# ncwicam

# РУКОВОДСТВО ПОЛЬЗОВАТЕЛЯ

# КОНТРОЛЛЕРЫ СКУД **SE410KW WIFI SFE410KW WIFI**

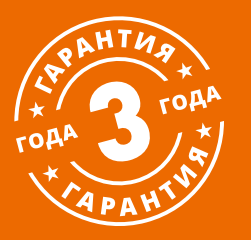

#### **ПРЕДУПРЕЖДЕНИЕ**

Пользователь системы ответственен за соблюдение всех положений действующего законодательства в отношении мониторинга и записи видеои аудиосигнала. Novicam™ не несет ответственности за нарушение требований закона и иных правовых актов в процессе эксплуатации системы.

#### МЕРЫ ПРЕДОСТОРОЖНОСТИ

- Прежде чем начать работу с устройством, внимательно ознакомьтесь с Руководством Пользователя.
- Не разбирайте устройство, это может привести к его неправильному функционированию или поломке и сделает гарантию недействительной.
- **Все электрические контакты соеди**няйте в полном соответствии с бирками и инструкциями, указанными в данном Руководстве.
- В противном случае Вы можете нанести изделию непоправимый ущерб и, тем самым, также сделать гарантию недействительной.
- Не эксплуатируйте устройство в условиях, если температура, показатели влажности и технические характеристики источника питания превышают установленные значения для данного прибора.
- Не используйте для протирки изделия бензин, спирт или другие растворители, т.к. они могут повредить поверхность. Для чистки используйте мягкую сухую ткань.

#### *RHИМАНИЕ*

Компания оставляет за собой право вносить любые изменения в изделие без предварительного уведомления, в целях улучшения качества продукта.

#### УВАЖАЕМЫЙ ПОКУПАТЕЛЬ!

Поздравляем Вас с покупкой! Мы делаем все возможное, чтобы наша продукция удовлетворяла Вашим запросам. Перед началом эксплуатации изделия ознакомьтесь внимательно с Руководством пользователя и с Условиями гарантийного обслуживания.

Контроллеры СКУД Модели: SE410KW WIFI SFE410KW WIFI

# <span id="page-3-0"></span>**СОДЕРЖАНИЕ**

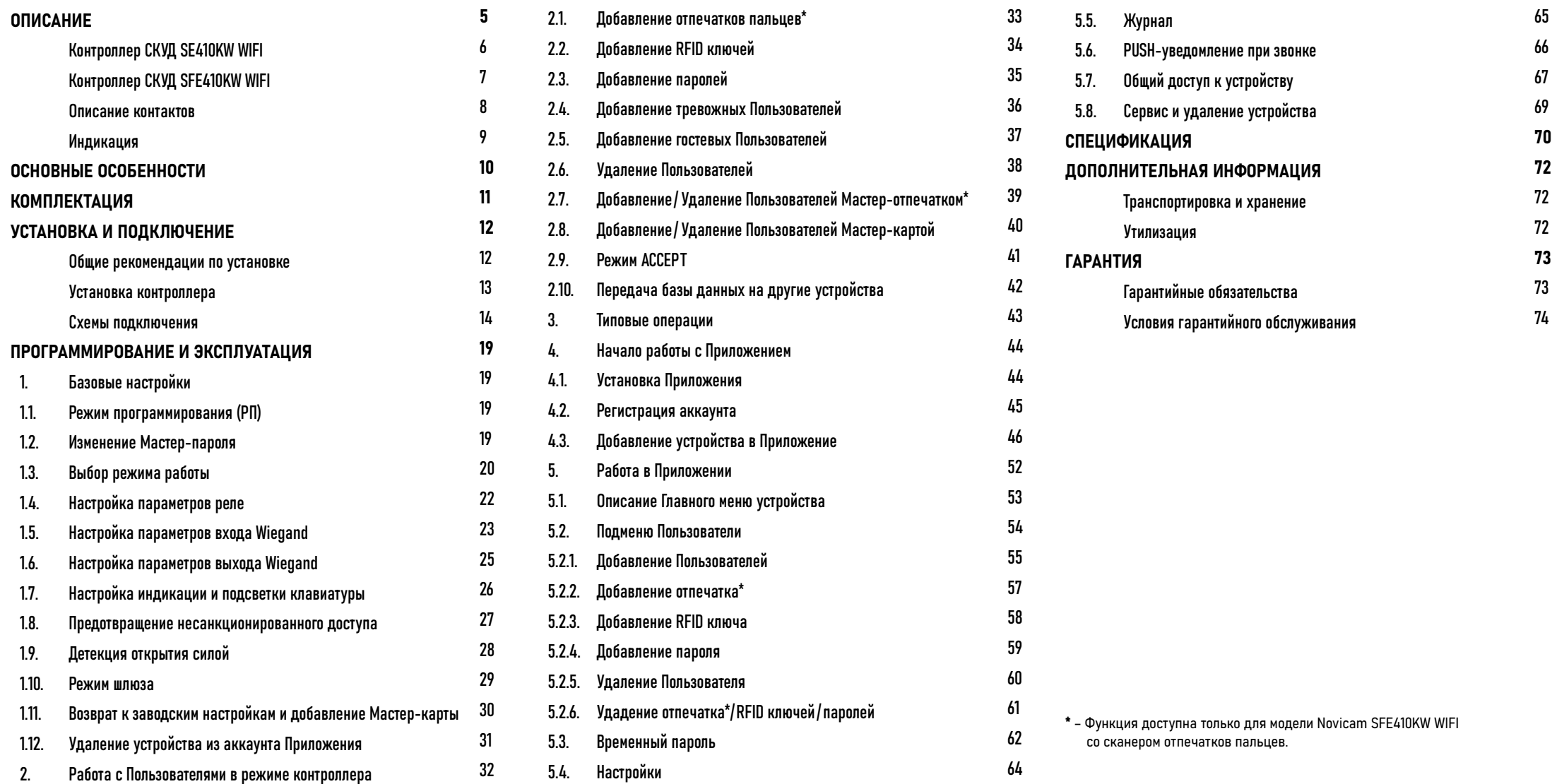

 $\blacktriangleleft\leftarrow\;$  Руководство по установке, настройке и программированию контроллеров СКУД S(F)E410KW WIFI

### <span id="page-4-0"></span>**ОПИСАНИЕ**

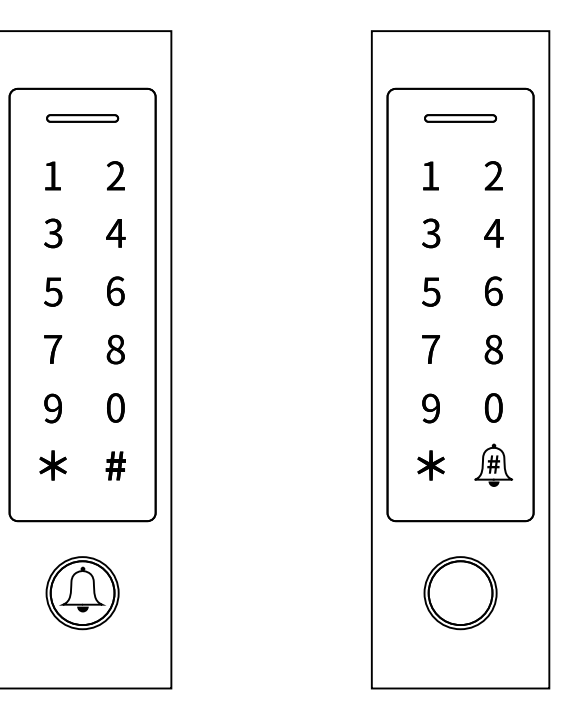

Рис. 1 Внешний вид контроллеров

#### Программируемые контроллеры

со встроенными считывателями, а также сенсорной клавиатурой Novicam™ S(F)E410KW WIFI предназначен для создания современной системы контроля и управления доступом.

Главной особенностью устройства является возможность работы с мобильным приложением Smart Life (Tuya Smart). Данное приложение позволяет управлять практически любым запирающим механизмом удаленно, делать настройки, администрировать пользователей, а также генерировать временные пароли для гостей. Память устройства рассчитана на обслуживание до 1000 пользователей. Наличие интерфейса Wiegand позволяет использовать устройство в режиме считывателя или подключить к нему внешний считыватель. Контроллер имеет тревожные вход

и выход для подключения датчика двери и сирены. При наличии в системе второго такого контроллера можно без проблем организовать так называемый шлюз для прохода. Корпус контроллера выполнен из прочного цинкового сплава, который обеспечивает надежную защиту от ванда-

лов и суровых климатических условий.

### <span id="page-5-0"></span>**ОПИСАНИЕ**

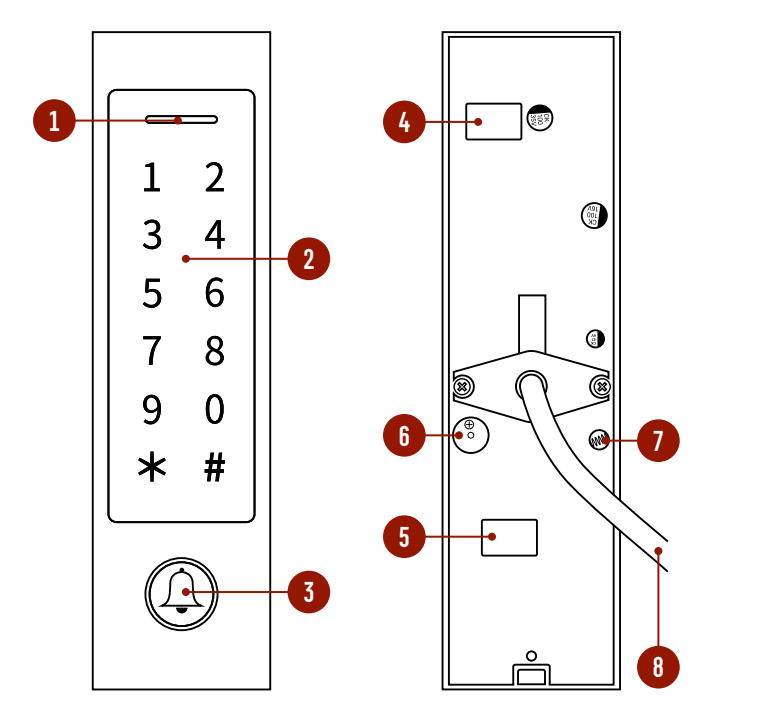

Рис. 2 Описание контроллера SE410KW WIFI

### КОНТРОЛЛЕР СКУД SE410KW WIFI

- 1. Светодиод
- 2. Сенсорная кодонаборная клавиатура с умной подсветкой
- 3. Механическая кнопка звонка (отправки PUSH-уведомления в Приложение)
- 4. Механическое реле для управление запирающим механизмом
- 5. Механическое реле для управления звонком
- 6. Зуммер
- 7. Датчик вскрытия корпуса (тампер)
- 8. Коммутационный кабель

### <span id="page-6-0"></span>**ОПИСАНИЕ**

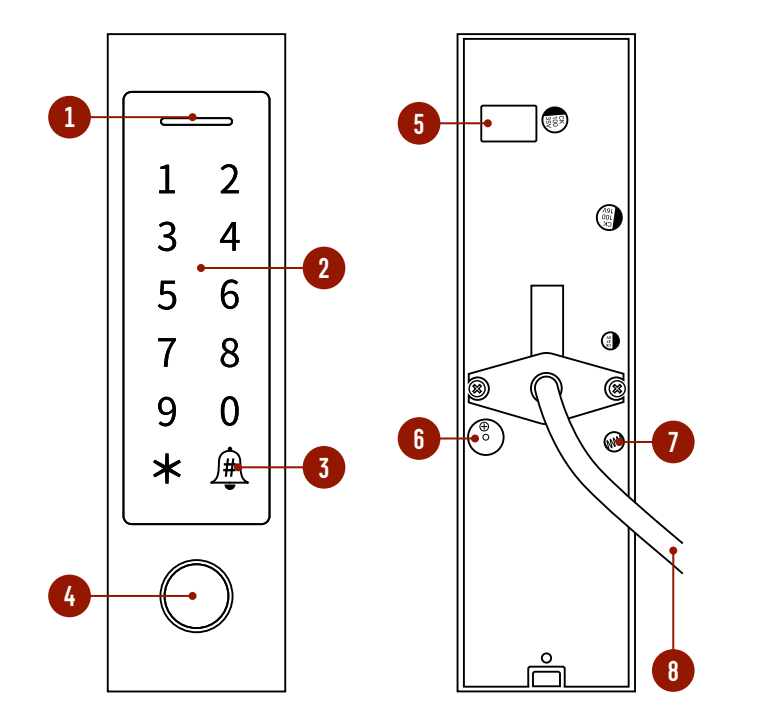

Рис. 3 Описание контроллера SFE410KW WIFI

### КОНТРОЛЛЕР СКУД SFE410KW WIFI

- 1. Светодиод
- 2. Сенсорная кодонаборная клавиатура с умной подсветкой
- 3. Механическая кнопка звонка (отправки PUSH-уведомления в Приложение). Для активации необходимо удерживать
- 4. Считыватель (сканер) отпечатков пальцев со светодиодной индикацией
- 5. Механическое реле для управления запирающим механизмом
- 6. Зуммер
- 7. Датчик вскрытия корпуса (тампер)
- 8. Коммутационный кабель

### <span id="page-7-0"></span>ОПИСАНИЕ КОНТАКТОВ

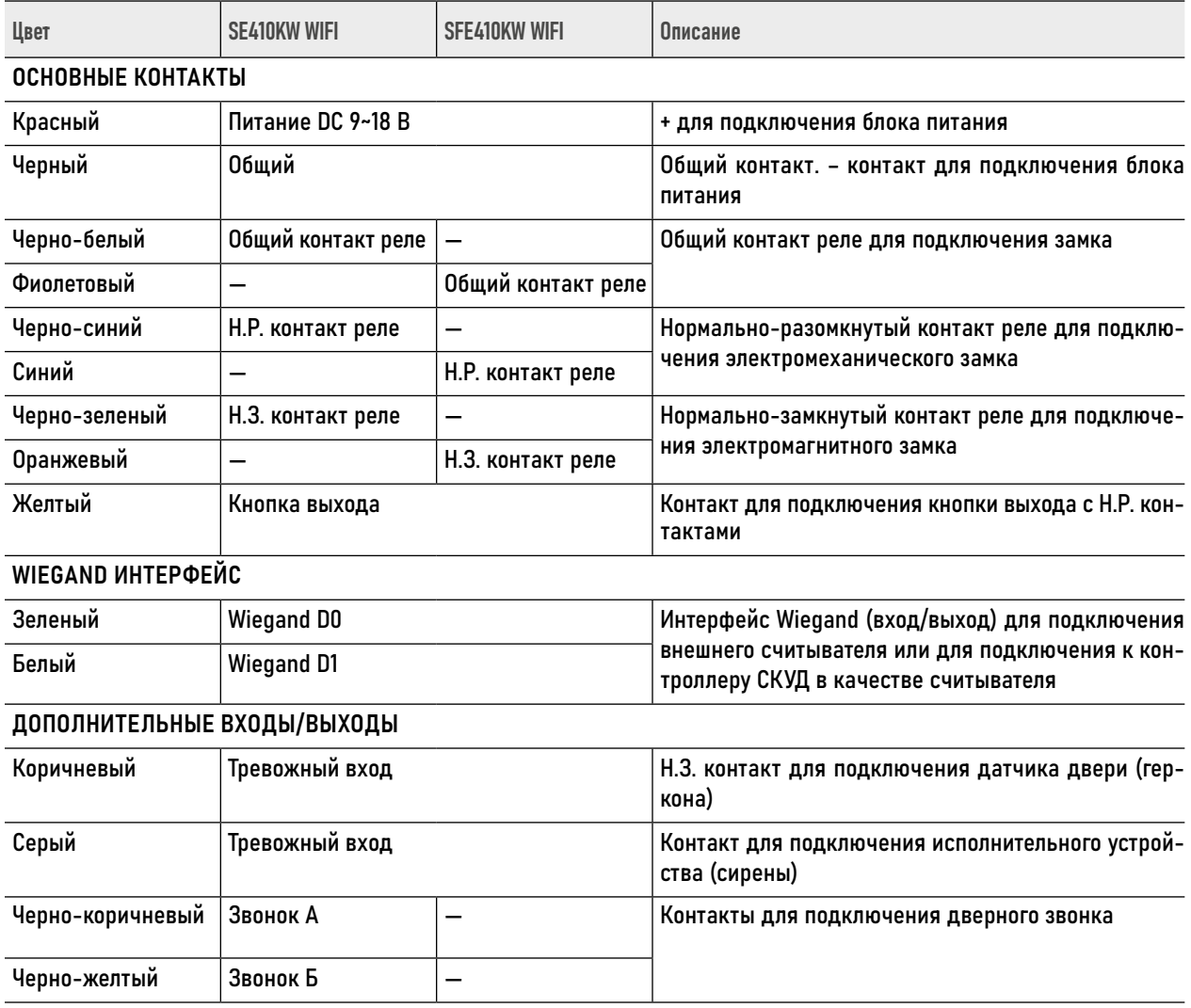

### <span id="page-8-0"></span>ИНДИКАЦИЯ

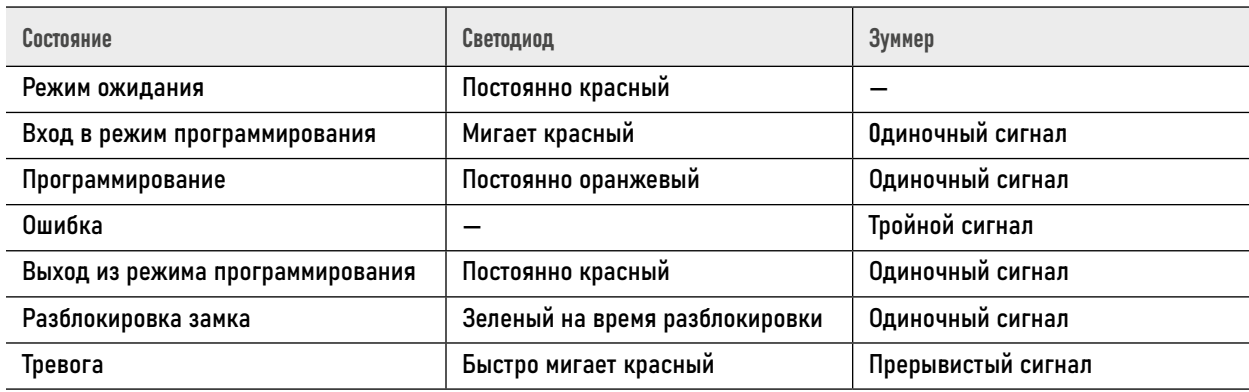

### <span id="page-9-0"></span>**ОСНОВНЫЕ ОСОБЕННОСТИ**

- � Поддержка до 1000 пользователей
- � Встроенные считыватели
- � Сенсорная клавиатура с умной подсветкой
- � Функция Не беспокоить
- � Настройка, управление, администрирование, выдача временных паролей в приложении Smart Life | Tuya Smart
- � Поддержка всех типов электрозамков
- � Работа в режиме шлюза
- � Тревожные вход/выход
- � Может использоваться в качестве считывателя
- � Антивандальное исполнение IP66

# <span id="page-10-0"></span>**КОМПЛЕКТАЦИЯ**

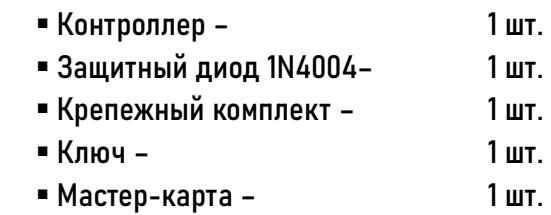

Паспорт и гарантийный талон – 1 шт.

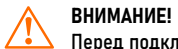

Перед подключением внимательно ознакомьтесь с Руководством пользователя.

<span id="page-11-0"></span>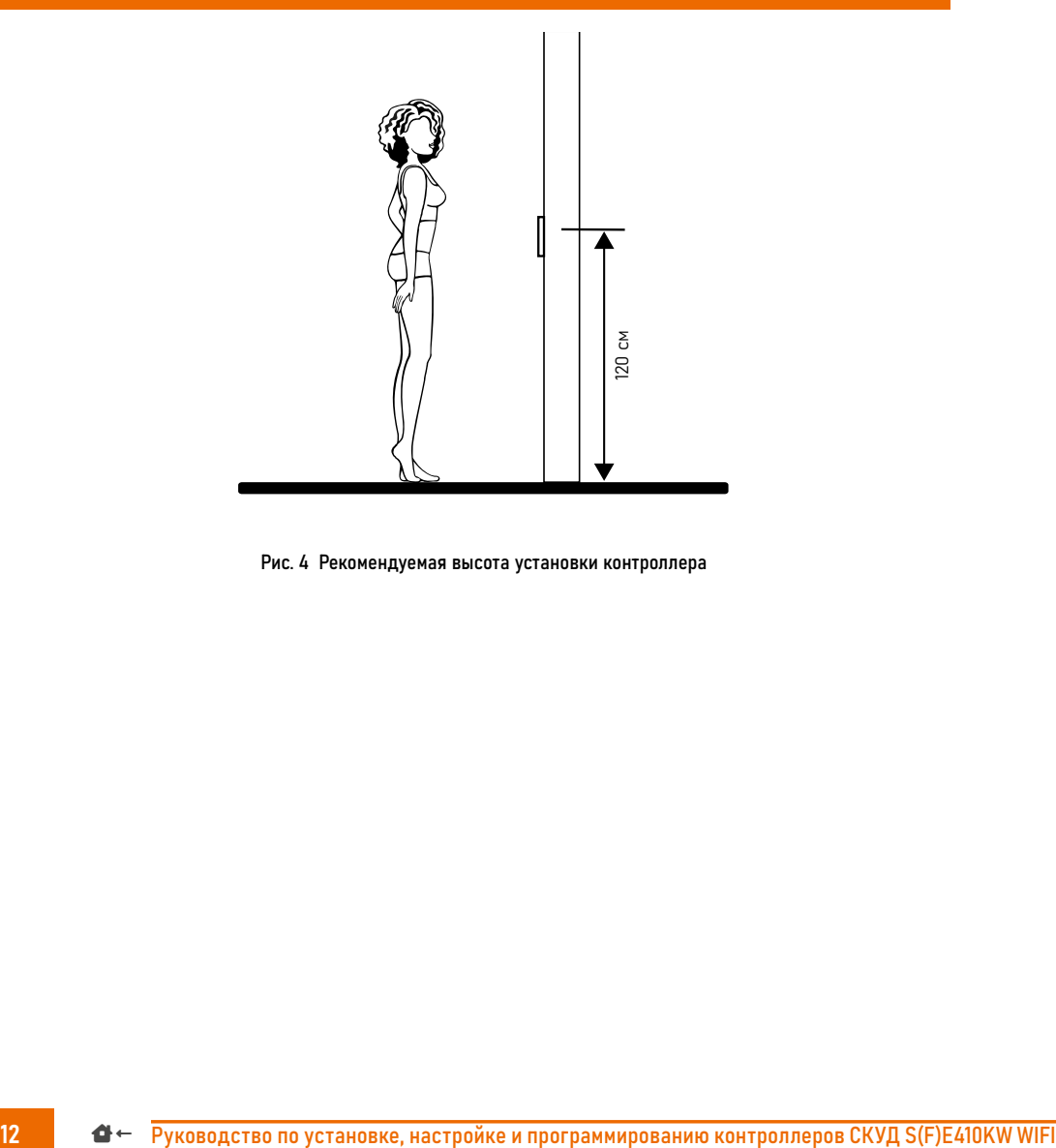

Рис. 4 Рекомендуемая высота установки контроллера

### ОБЩИЕ РЕКОМЕНДАЦИИ ПО УСТАНОВКЕ

- 1. Контроллер рекомендуется устанавливать на высоте 120 см от пола.
- 2. Подключение необходимо производить согласно соответствующей схеме, либо согласно стикеру на устройстве с назначением проводов.
- 3. Вся коммутация должна производиться при отсутствии питания во всей системе.
- 4. Контроллер имеет "сухие" контакты реле для управления любым замком или автоматикой.
- 5. Время задержки реле открытия замка может быть запрограммировано при настройке контроллера.
- 6. Не используйте блоки питания, которые по характеристикам не подходят для питания устройств.
- 7. Не допускайте механические повреждения устройства.
- 8. Не устанавливайте устройство в местах:
	- с температурой, отличающейся от эксплуатационной;
	- с повышенной вибрацией;
	- повышенного испарения и парообразования;
	- с источниками мощных электромагнитных полей.

<span id="page-12-0"></span>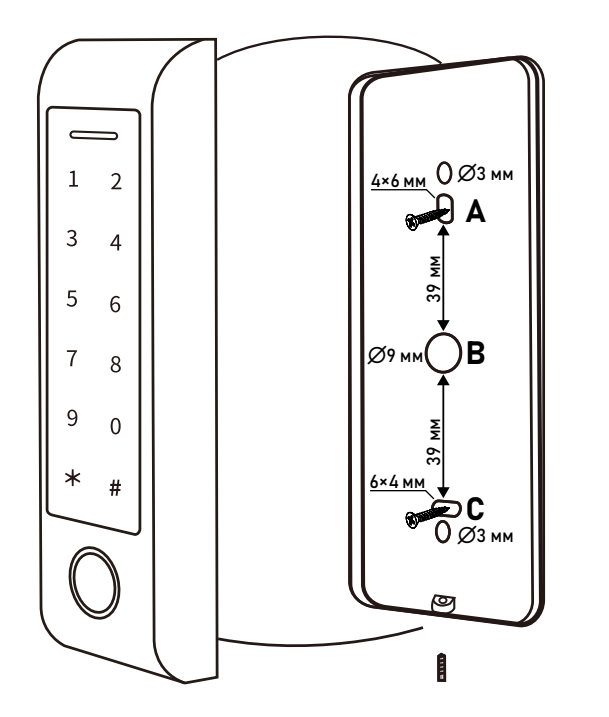

Рис. 5 Монтаж контроллера

### УСТАНОВКА КОНТРОЛЛЕРА

- 1. Снимите заднюю крышку контроллера, предварительно открутив фиксирующий винт комплектным ключом Torex.
- 2. В соответствии с рис. 5 на вертикальной поверхности подготовьте 2 отверстия (A и С) диаметром 6 мм для фиксации крышки, а также отверстие B диаметром 9 мм для коммутационного кабеля.
- 3. В отверстия A и С установите комплектные дюбеля.
- 4. Проденьте кабель через отверстие B и скоммутируйте провода согласно соответствующей схеме подключения.
- 5. Зафиксируйте крышку устройства на стене двумя саморезами.
- 6. Установите устройство на крышку и зафиксируйте винтом с помощью комплектного ключа Torex.

### СХЕМЫ ПОДКЛЮЧЕНИЯ

<span id="page-13-0"></span>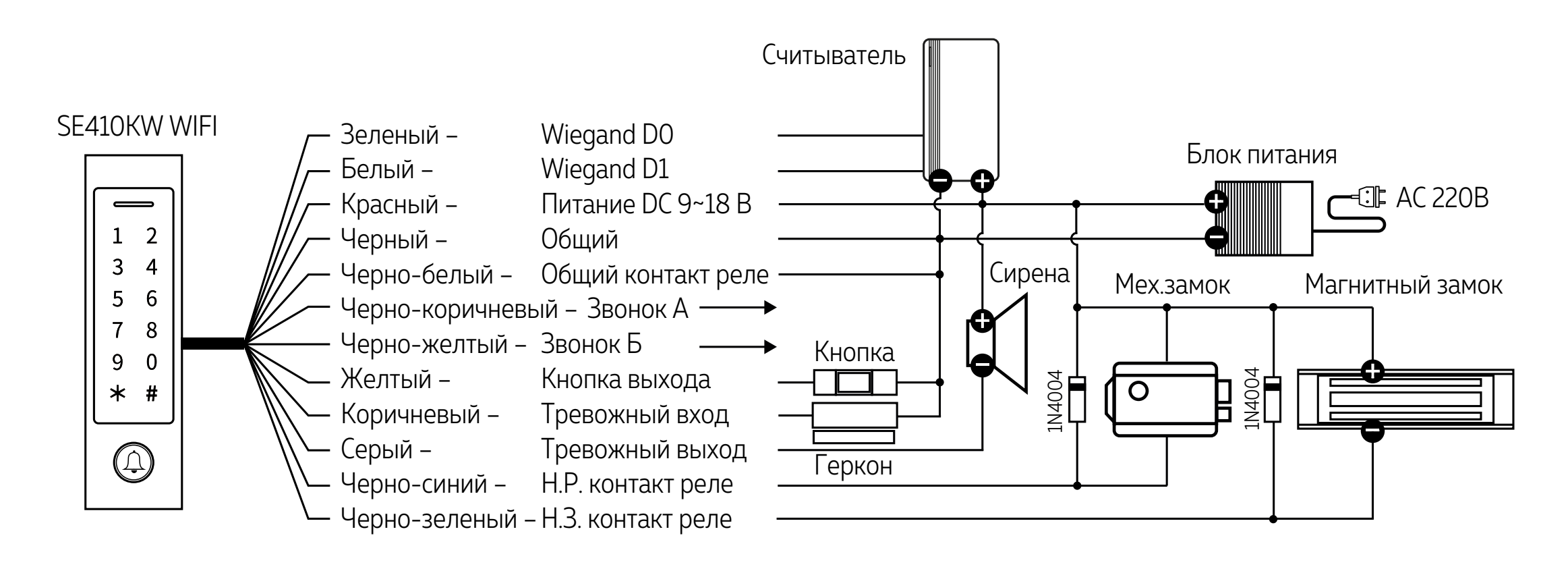

Рис. 6 Схема подключения SE410KW WIFI в режиме контроллера

**ВНИМАНИЕ!** 

1. Параллельно замку в обратной полярности рекомендуется установить защитный диод 1N4004 (входит в комплект поставки).

2. После подключения устройства по данной схеме убедитесь, что оно работает в режиме контроллера.

### СХЕМЫ ПОДКЛЮЧЕНИЯ

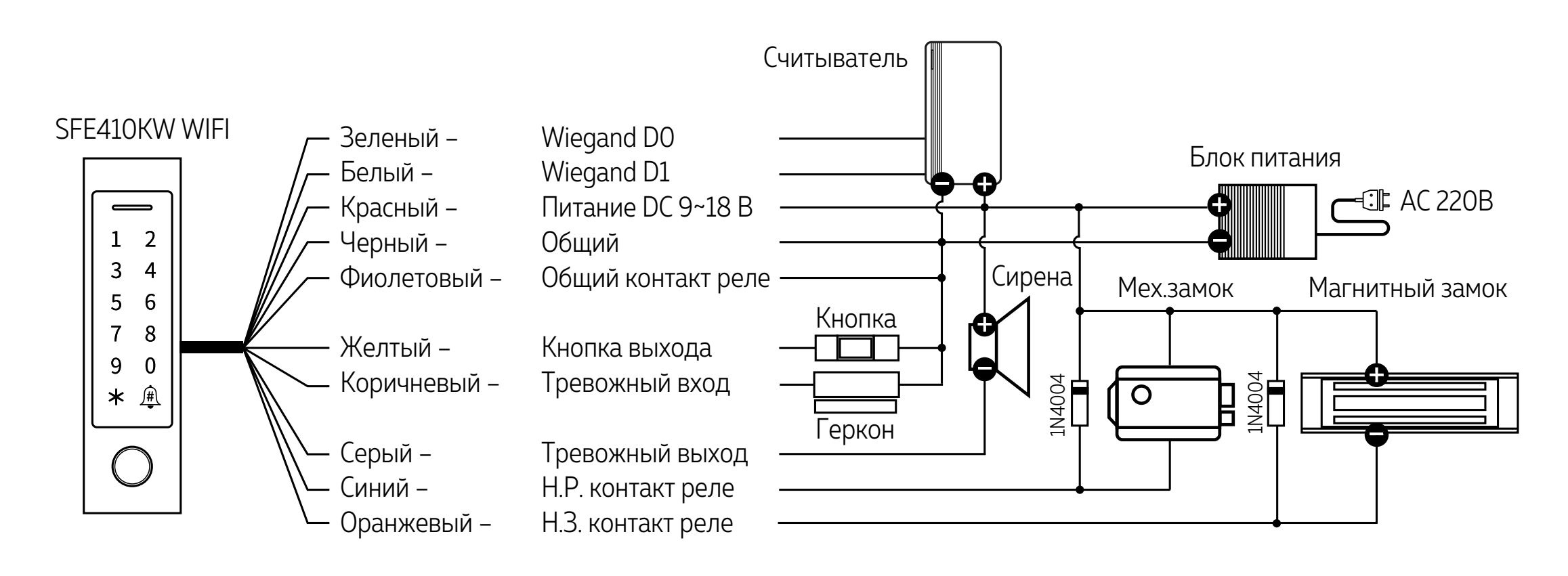

Рис. 7 Схема подключения SFE410KW WIFI в режиме контроллера

**ВНИМАНИЕ!** 

1. Параллельно замку в обратной полярности рекомендуется установить защитный диод 1N4004 (входит в комплект поставки).

2. После подключения устройства по данной схеме убедитесь, что оно работает в режиме контроллера.

#### S(F)E410KW WIFI

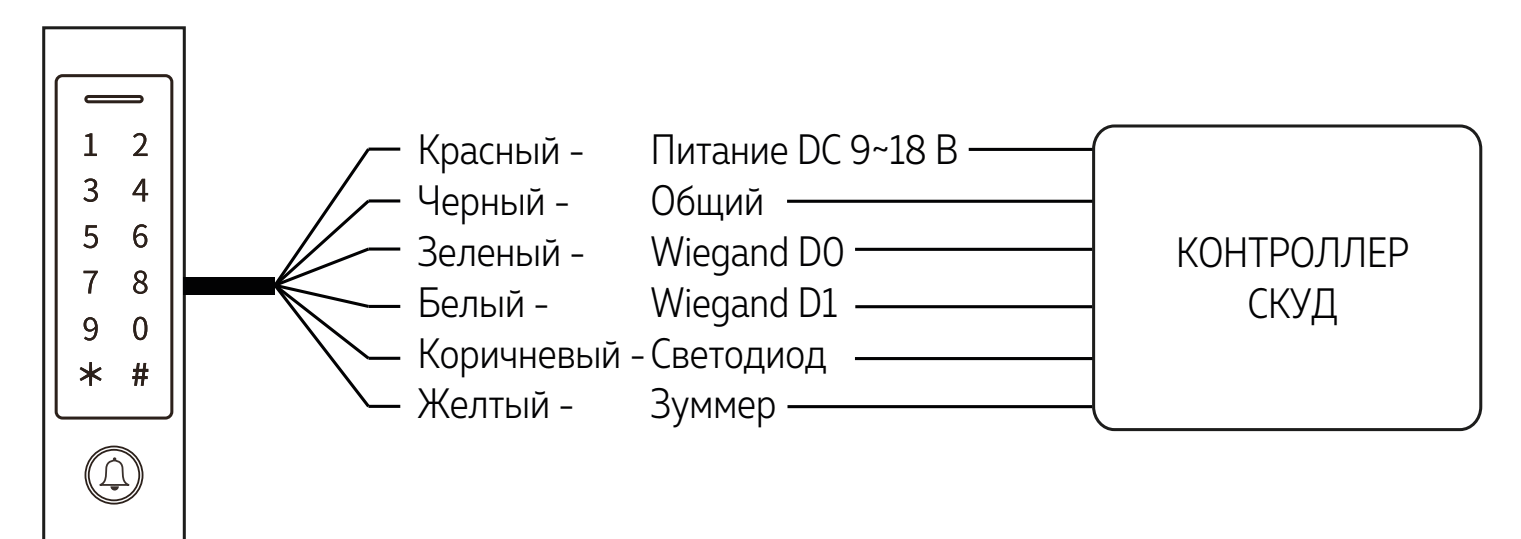

Рис. 8 Схема подключения S(F)E410KW WIFI в режиме считывателя

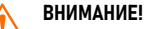

1. Для работы устройства в режиме считывателя, требуется перевести его в этот режим. См. 1.3 ВЫБОР РЕЖИМА РА-БОТЫ.

2. При работе устройства в режиме считывателя коричневый провод используется для внешнего управления светодиодом, а желтый – для управления зуммером. При подаче низкого уровня напряжения на соответствующие провода светодиод будет менять цвет с красного на зеленый, а зуммер издавать писк.

### СХЕМЫ ПОДКЛЮЧЕНИЯ

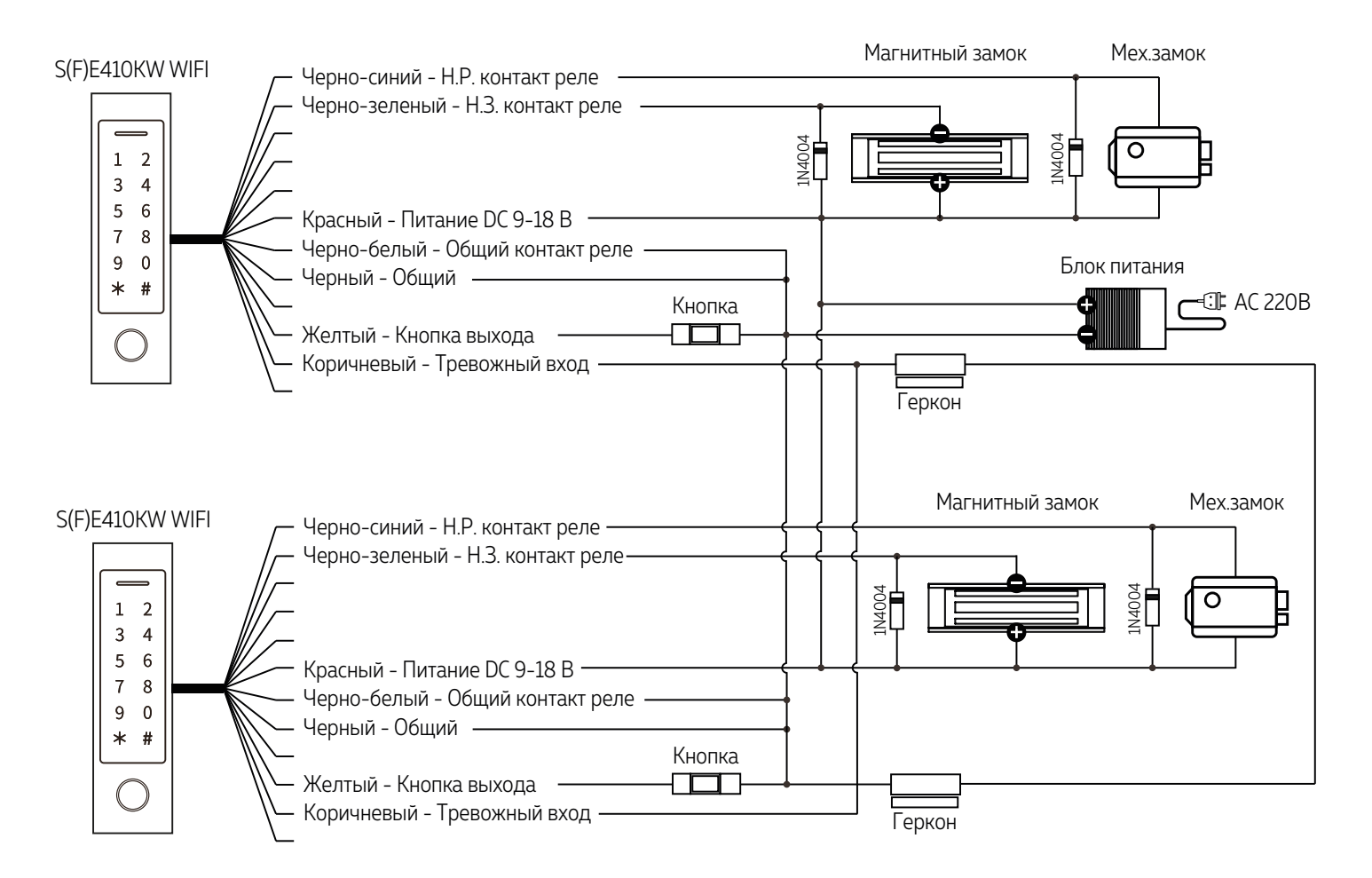

Рис. 9 Схема подключения контроллеров для организации шлюза

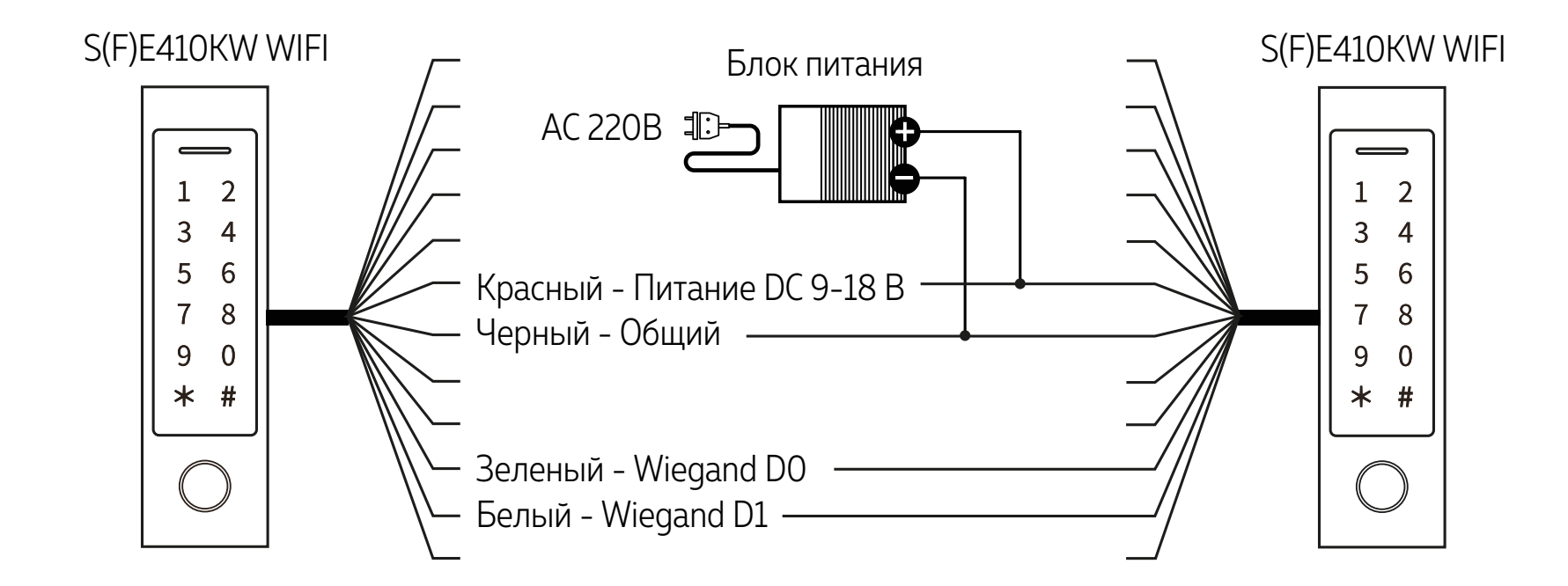

Рис. 10 Схема подключения контроллеров для передачи данных

### <span id="page-18-0"></span>1. БАЗОВЫЕ НАСТРОЙКИ

### 1.1. РЕЖИМ ПРОГРАММИРОВАНИЯ (РП)

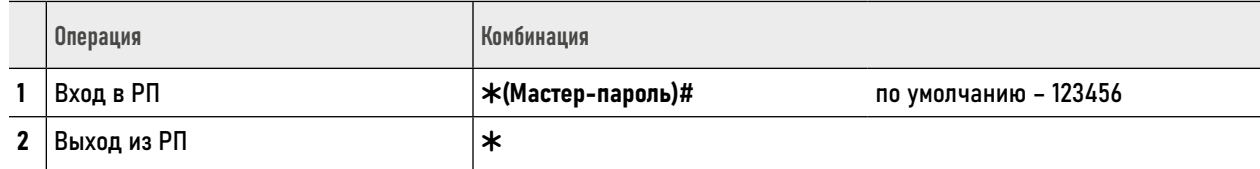

### 1.2. ИЗМЕНЕНИЕ МАСТЕР-ПАРОЛЯ

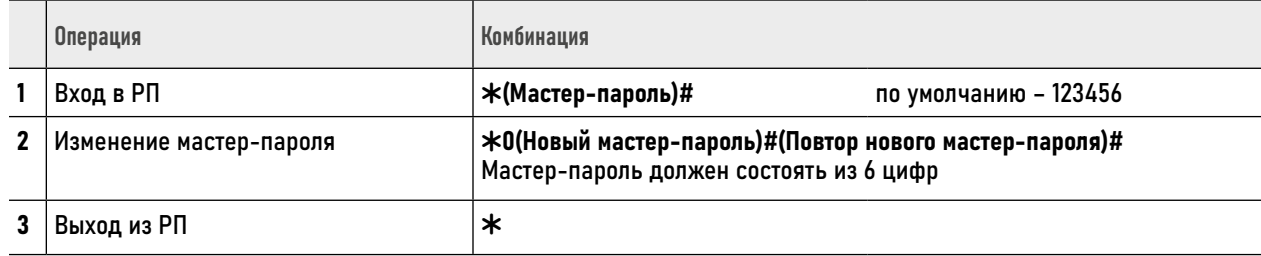

### <span id="page-19-0"></span>1.3. ВЫБОР РЕЖИМА РАБОТЫ

Устройство имеет два режима работы: Автономный контроллер и Считыватель. По умолчанию – выбран режим Автономного контроллера.

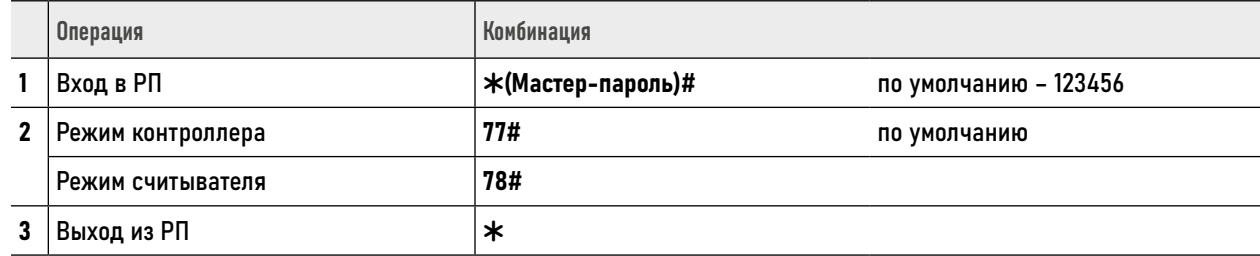

со сканером отпечатков пальцев.

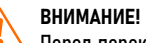

\* – Функция доступна только для модели Novicam SFE410KW WIFI ПЕРЕД ПЕРЕД ПЕРЕД ПЕРЕД ПЕРЕД ПЕРЕД ПЕРЕД ПЕРЕД ПЕРЕД ПЕРЕД ПЕРЕД ПЕРЕД ПЕРЕД ПЕРЕД ПЕРЕД ПЕРЕД ПЕРЕД СТАВЛЯ СТАВЛЯ ОТ СООТВЕТСТВУЮЩЕЙ СХЕМЕ.

### 1.3 ВЫБОР РЕЖИМА РАБОТЫ

В режиме контроллера предусмотрено несколько режимов доступа. По умолчанию установлен доступ по RFID ключам, паролям и отпечаткам пальцев\*. Альтернативно можно выбрать режимы только по ключам, только по паролям или только по отпечаткам\*. Кроме

этого, имеется групповой доступ по нескольким ключам, паролям, отпечаткам пальцев\*. То есть доступ будет разрешен при считывании нескольких действительных RFID ключей, паролей, отпечатков\* в любой комбинации.

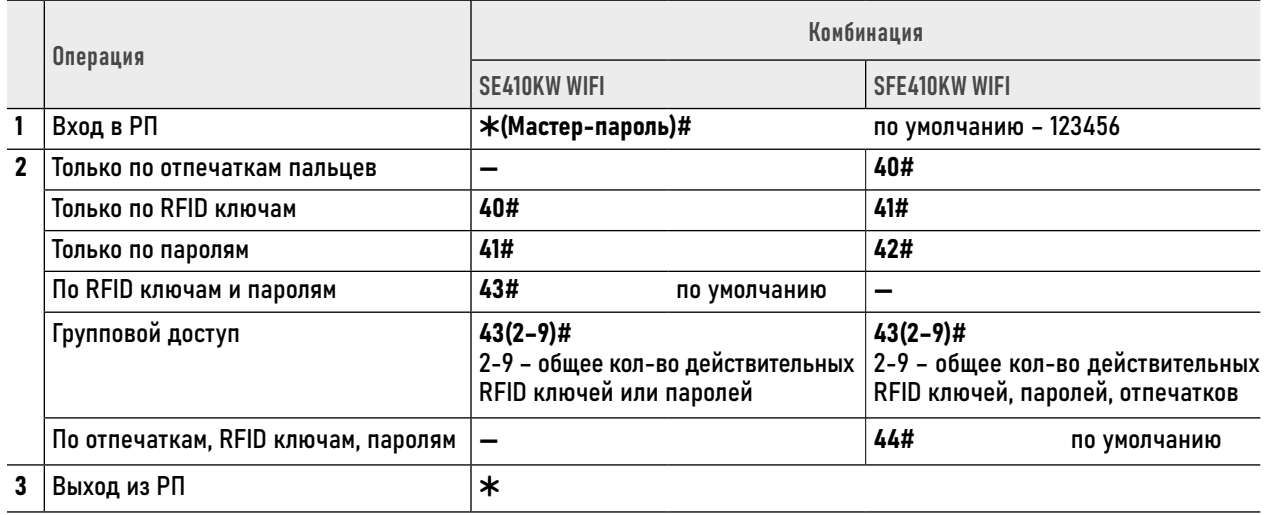

#### **ВНИМАНИЕ!**

При работе в режиме Группового доступа интервалы между считываниями RFID ключей, отпечатков или вводами паролей должны быть не более 5 секунд. В противном случае, контроллер автоматически вернется в режим ожидания.

### <span id="page-21-0"></span>1.4 НАСТРОЙКА ПАРАМЕТРОВ РЕЛЕ

Реле имеет два режима работы: Импульсный и Триггерный.

В Импульсном режиме реле меняет положение в течение заданного времени при использовании действительного ключа, пароля, отпечатка пальца\*, нажатии кнопки выхода.

В Триггерном режиме реле меняет положение на противоположное при каждом чтении действительного ключа, отпечатка\* или пароля, нажатии кнопки выхода. Например, такой режим удобен в случаях, когда необходимо открывать или блокировать проход на определенный период (рабочий день, перерыв и т.д.), а также использовать устройство в качестве пульта управления для охранно-пожарной системы.

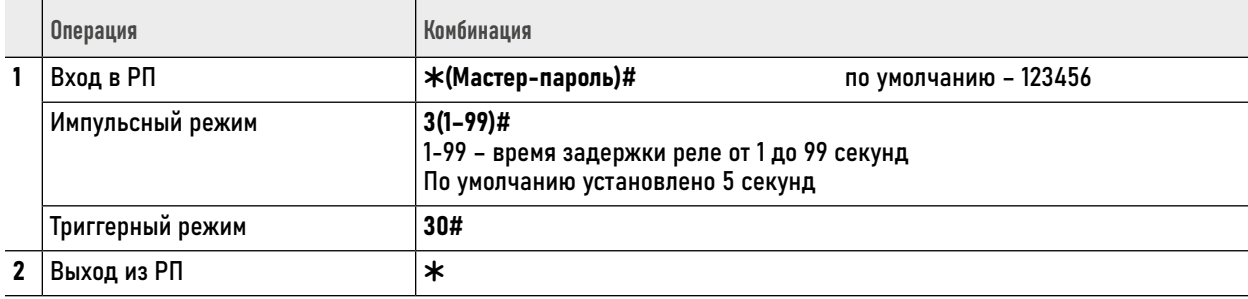

\* – Функция доступна только для модели Novicam SFE410KW WIFI со сканером отпечатков пальцев.

### <span id="page-22-0"></span>1.5 НАСТРОЙКА ПАРАМЕТРОВ ВХОДА WIEGAND

Настройка входных параметров протокола Wiegand выполняется в соответствии с характеристиками подключаемого внешнего RFID считывателя.

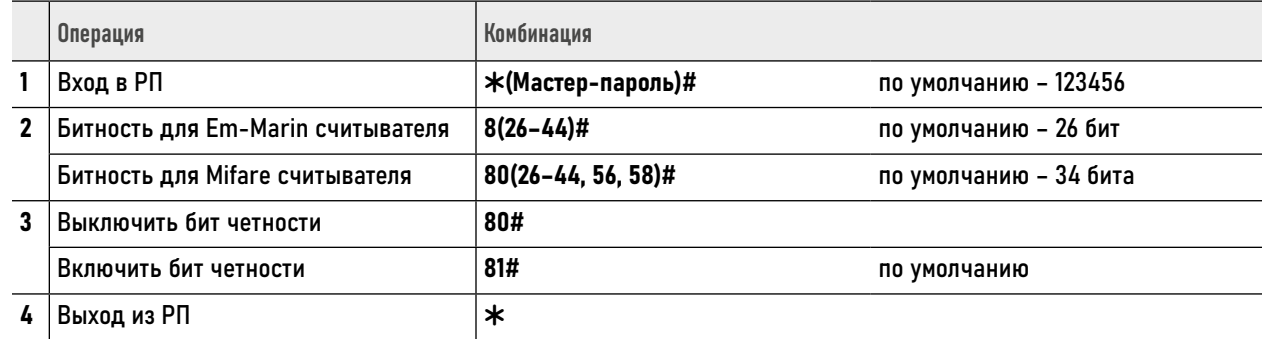

#### ВНИМАНИЕ!

1. При использовании считывателей с битностью 32, 40, 56 необходимо выключить бит четности.

- 2. Внешний считыватель используется аналогично встроенному.
- 3. При использовании внешних считывателей форматов Mifare или HID все действия с соответствующими типами идентификаторов могут осуществляться только через них.
- 4. При использовании внешнего считывателя со сканером отпечатков пальцев сначала нужно добавить отпечаток на нем, а затем на контроллере согласно руководствам по эксплуатации.

# 1.5 НАСТРОЙКА ПАРАМЕТРОВ ВХОДА WIEGAND

К контроллеру можно подключить считыватель с кодонаборной клавиатурой. При подключении такого считывателя требуется выбрать битность пароля в соответствии с его характеристиками.

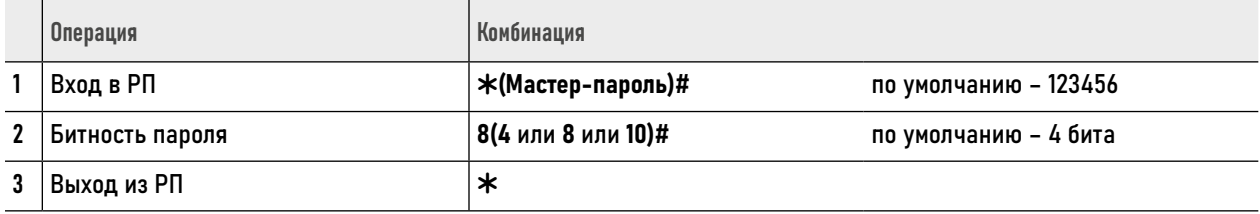

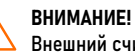

Внешний считыватель с кодонаборной клавиатурой используется аналогично встроенному.

# <span id="page-24-0"></span>1.6. НАСТРОЙКА ПАРАМЕТРОВ ВЫХОДА WIEGAND

Настройка выходных параметров протокола Wiegand в режиме считывателя выполняется в соответствии с характеристиками контроллера, к которому выполняется подключение устройства.

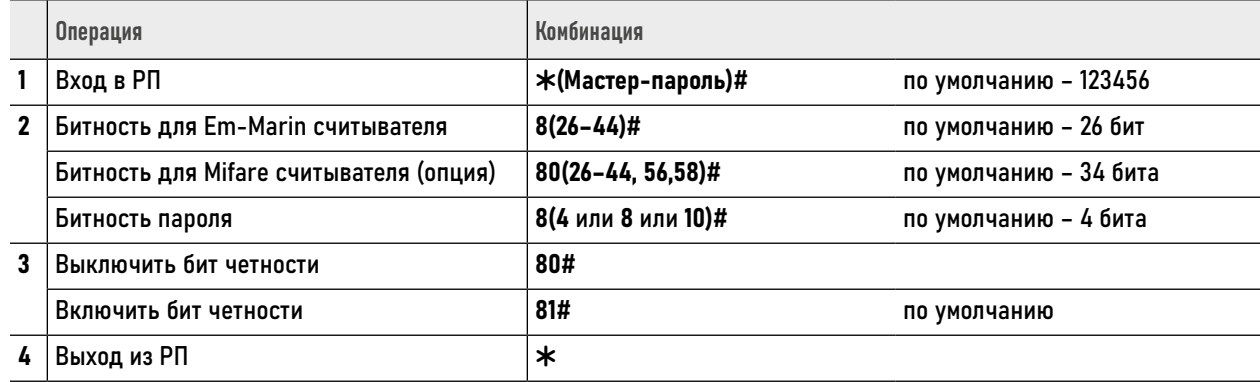

ВНИМАНИЕ!

1. Перед настройкой выходных параметров протокола Wiegand убедитесь, что устройство работает в режиме считывателя. 2. При использовании битностей 32, 40, 56 необходимо выключить бит четности.

# <span id="page-25-0"></span>1.7. НАСТРОЙКА ИНДИКАЦИИ И ПОДСВЕТКИ КЛАВИАТУРЫ

При необходимости у устройства можно отключить светодиод и звуковую индикацию, а также подсветку клавиатуры. По умолчанию клавиатура имеет умную подсветку сенсорных

кнопок, которая гаснет по истечении 20 секунд, а активируется при прикосновении к ней. Причем первое прикосновение только активирует подсветку клавиатуры.

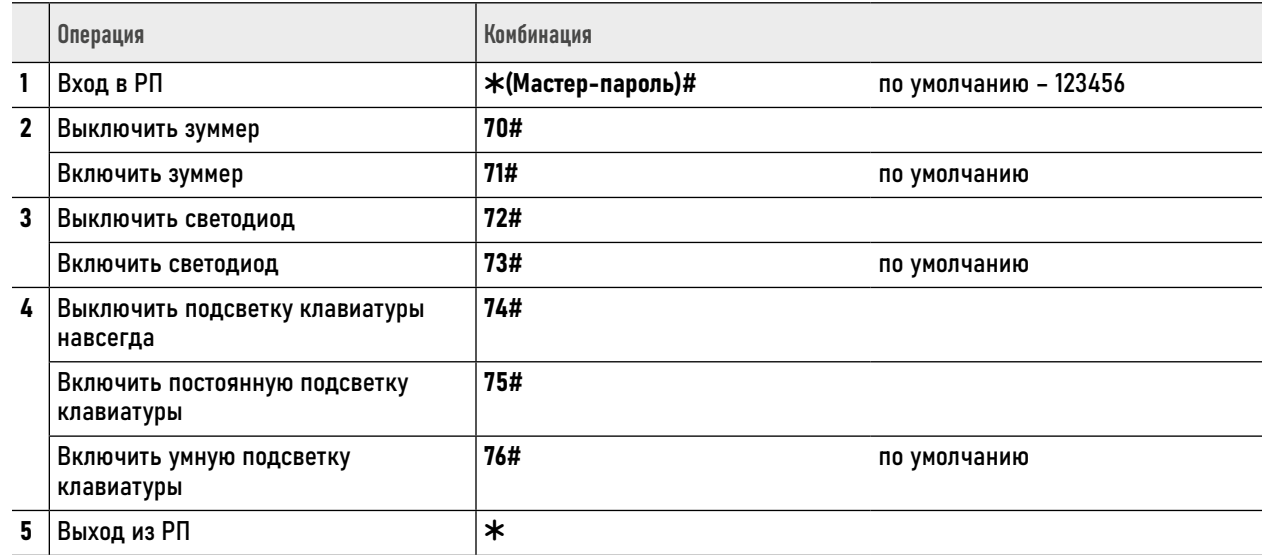

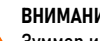

ВНИМАНИЕ!

Зуммер и светодиод отключаются только для типовых операций. В режиме программирования они продолжат работатать.

### <span id="page-26-0"></span>1.8. ПРЕДОТВРАЩЕНИЕ НЕСАНКЦИОНИРОВАННОГО ДОСТУПА

При активной функции предотвращения несанкционированного доступа (ПНД) после 10 неудачных попыток прохода по недействительным идентификаторам или паролям блокируется доступ на 10 минут и включается тревога. По умолчанию функция отключена.

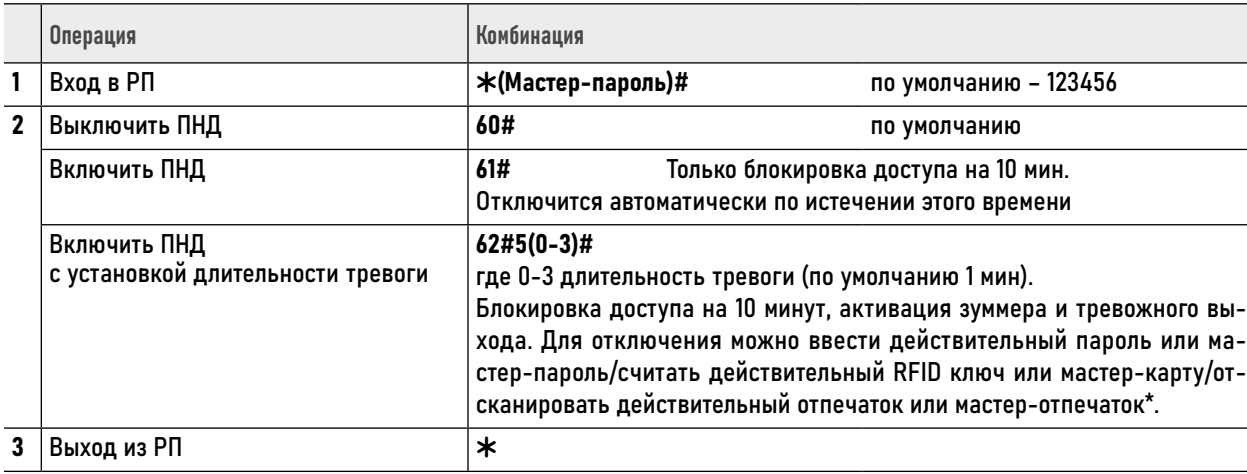

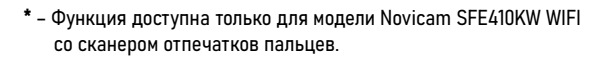

ВНИМАНИЕ!

При активированной функции ПНД разблокировка по кнопке выхода актуальна всегда.

### <span id="page-27-0"></span>1.9. ДЕТЕКЦИЯ ОТКРЫТИЯ СИЛОЙ

Детекция открытия силой требует наличия подключенных к контроллеру датчика двери (геркона) и электромагнитного замка. Если дверь открывается несанкционировано силой, то автома-

тически активируются зуммер и тревожный выход. По умолчанию функция отключена.

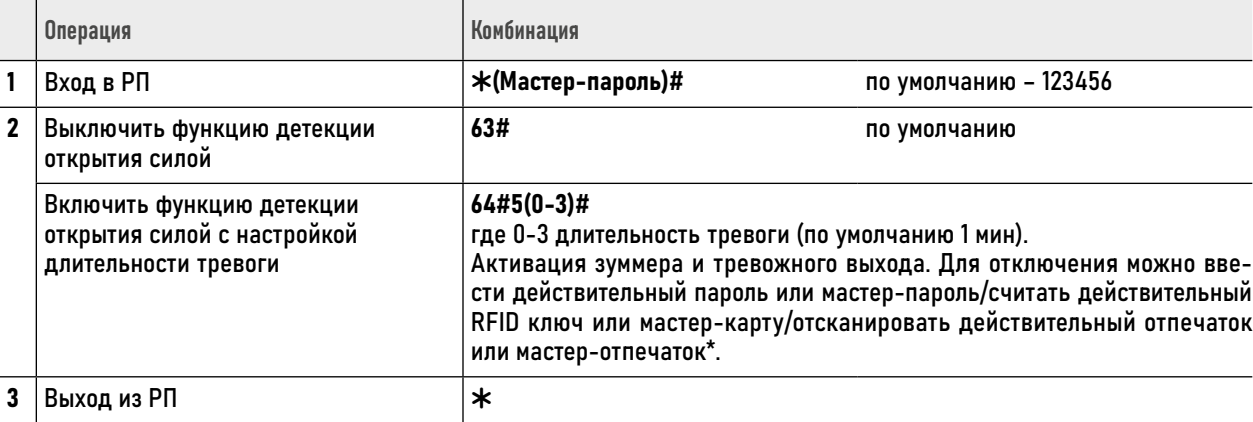

\* - Функция доступна только для модели Novicam SFE410KW WIFI со сканером отпечатков пальцев.

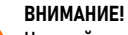

Настройка длительности тревоги у данной функции также применяется для тампера (датчика вскрытия корпуса).

### <span id="page-28-0"></span>1.10. РЕЖИМ ШЛЮЗА

С помощью двух контроллеров можно организовать так называемый шлюз. Режим шлюза обычно используется на объектах с повышенным уровнем безопасности (банки, исправительные учреждения и т.д.). Логика режима заключается в том, что пользователь не сможет пройти через вторую дверь пока открыта первая и наоборот.

#### Для организации шлюза:

- 1. Подключите все устройства согласно соответствующей схеме.
- 2. Добавьте пользователей с одинаковыми RFID ключами, паролями, отпечатками\* на оба контроллера. Если пользователей много, то можно использовать функцию передачи базы данных пользователей на другое устройство.

Активируйте режим шлюза на обоих контроллерах в соответствии с таблицей ниже.

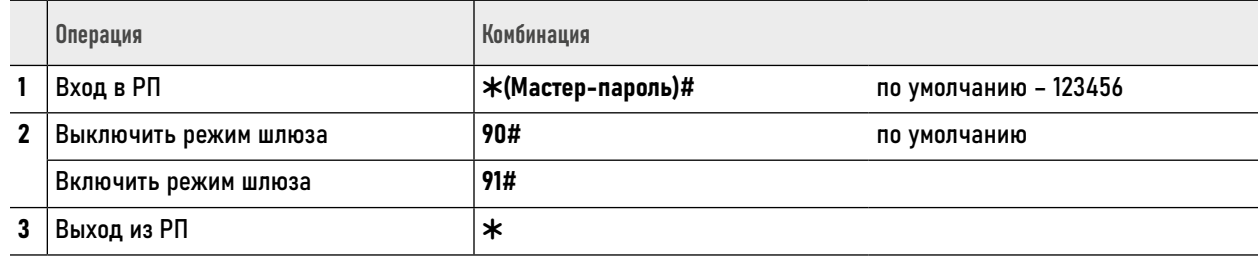

\* - Функция доступна только для модели Novicam SFE410KW WIFI со сканером отпечатков пальцев.

### <span id="page-29-0"></span>1.11. ВОЗВРАТ К ЗАВОДСКИМ НАСТРОЙКАМ И ДОБАВЛЕНИЕ МАСТЕР-КАРТЫ

Для возврата к заводским настройкам и добавления новой Мастер-карты:

- 1. Отключите питание устройства.
- 2. Зажмите кнопку выхода (замкните желтый и черный провода) и включите питание устройства.
- 3. После 2 звуковых сигналов отпустите кнопку выхода (разомкните желтый и черный провода).
- 4. После того, как светодиод станет оранжевым, поднесите к считывателю любой RFID идентификатор формата Em-Marin для записи его в качестве Мастер-карты.
- 5. При успешном возврате к заводским настройкам и записи новой Мастер-карты светодиод станет красным.

**ВНИМАНИЕ!** 

1. Если Мастер-карту добавлять не нужно, то удерживать кнопку выхода необходимо не менее 5 секунд после 2 звуковых сигналов. 2. При возврате к заводским настройкам информация об пользователях не удаляется.

# <span id="page-30-0"></span>1.12. УДАЛЕНИЕ УСТРОЙСТВА ИЗ АККАУНТА ПРИЛОЖЕНИЯ

Если доступ к аккаунту в Приложении по каким-либо причинам утерян, то отвязать устройство можно с помощью следующей комбинации, набранной на сенсорной клавиатуре.

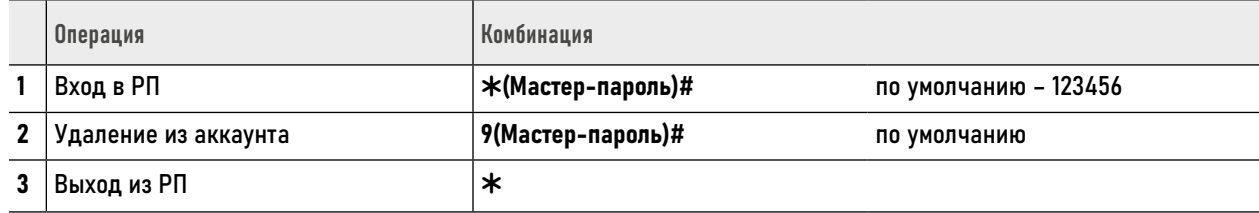

### <span id="page-31-0"></span>2. РАБОТА С ПОЛЬЗОВАТЕЛЯМИ В РЕЖИМЕ КОНТРОЛЛЕРА

User ID - это любое трехзначное число в диапазоне от 1 до 999, к которым присваиваются RFID ключи, пароли и отпечатки пальцев\*.

Существуют 3 типа Пользователей:

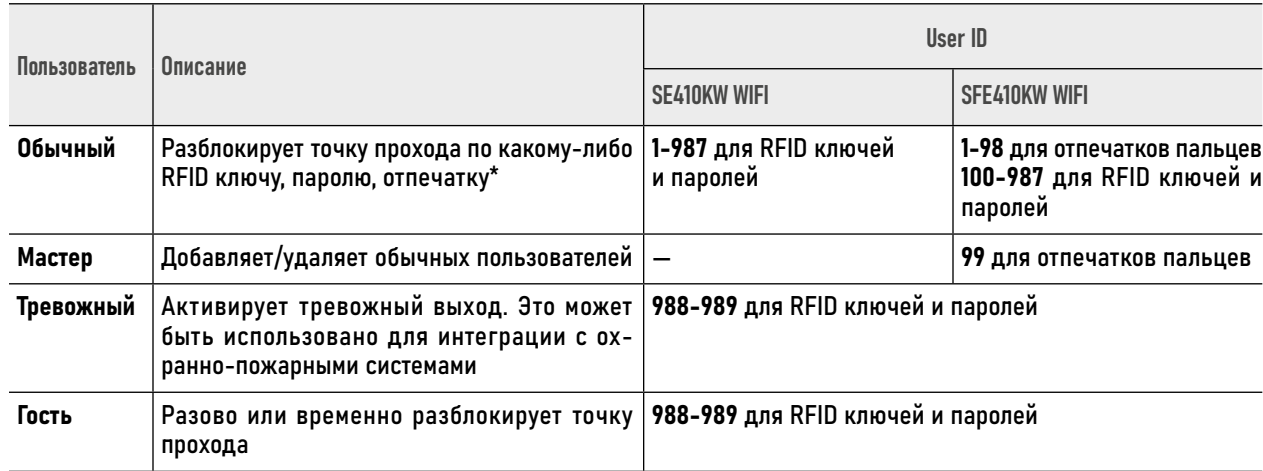

\* - Функция доступна только для модели Novicam SFE410KW WIFI со сканером отпечатков пальцев.

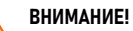

1. User-ID не должен начинаться с нулей!

2. Перед работой с Пользователем убедитесь, что устройство подключено по соответствующей схеме и работает в режиме контроллера.

### <span id="page-32-0"></span>2.1. ДОБАВЛЕНИЕ ОТПЕЧАТКОВ ПАЛЬЦЕВ\*

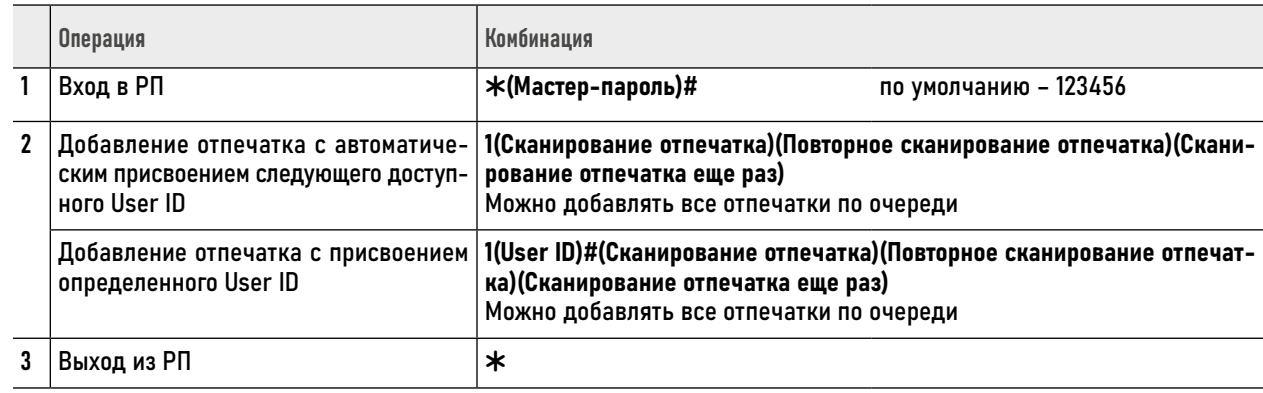

\* – Функция доступна только для модели Novicam SFE410KW WIFI со сканером отпечатков пальцев.

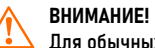

Для обычных Пользователей с отпечатками пальцев нужно использовать User ID в интервале 1–98.

### <span id="page-33-0"></span>2.2. ДОБАВЛЕНИЕ RFID КЛЮЧЕЙ

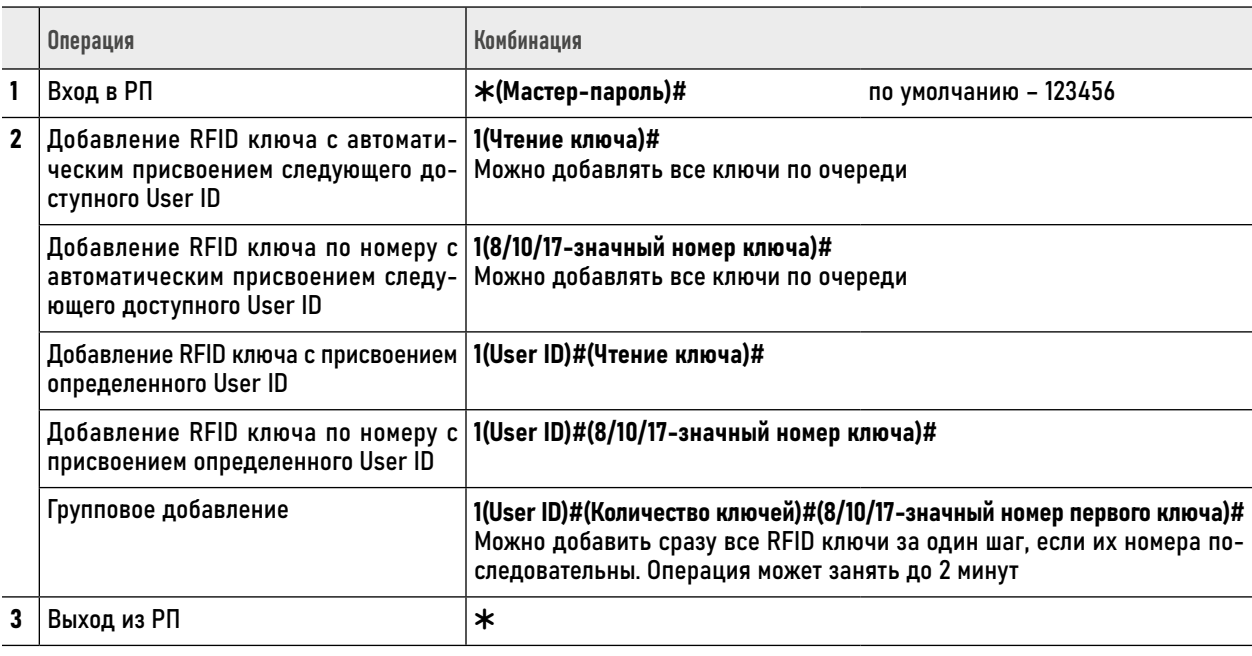

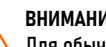

ВНИМАНИЕ!

Для обычных Пользователей нужно использовать User ID в интервале 1-987 для SE410KW WIFI и 100-987 для SFE410KW WIFI.

### <span id="page-34-0"></span>2.3. ДОБАВЛЕНИЕ ПАРОЛЕЙ

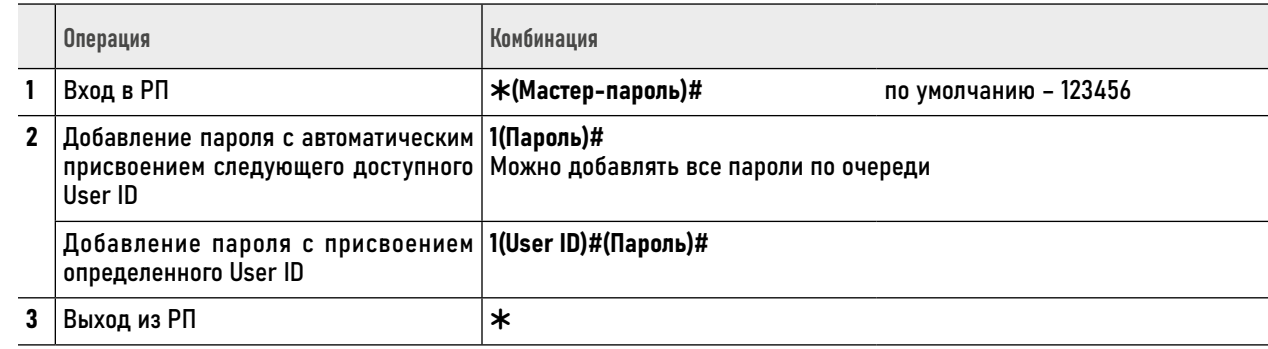

**ВНИМАНИЕ!** 

. 1. Для обычных Пользователей нужно использовать User ID в интервале 1-987 для SE410KW WIFI и 100-987 для SFE410KW WIFI. 2. Пароль должен содержать 4-6 цифр.

3. Пароль 8888 зарезервирован и не может быть использован для обычного Пользователя.

4. Для обеспечения повышенной безопасности при вводе пароля для прохода предусмотрен ввод дополнительных произвольных цифр до и после пароля. Например, для пользователя задан пароль 123321. В этом случае можно использовать следующие комбинации: \*\*123321\* или \*123321\*\*, где \* - любая цифра от 0 до 9, которая служит для маскировки пароля.

### <span id="page-35-0"></span>2.4. ДОБАВЛЕНИЕ ТРЕВОЖНЫХ ПОЛЬЗОВАТЕЛЕЙ

При считывании идентификатора или набора пароля тревожного пользователя система активирует тревожный выход.

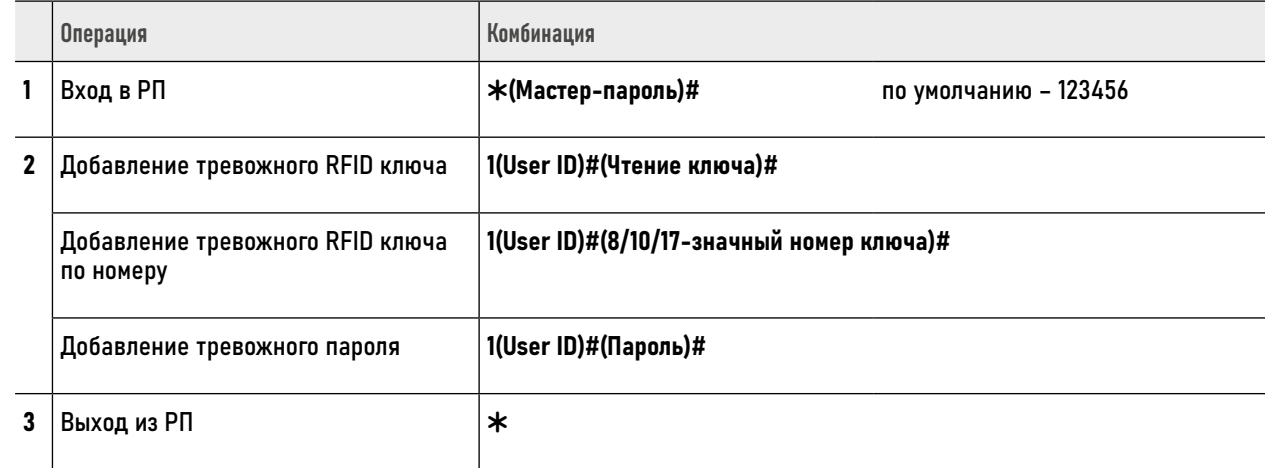

ВНИМАНИЕ!

1. Для тревожных Пользователей нужно использовать User ID 988 и 989.

2. Пароль для активации тревоги может содержать 4-6 цифр.

3. Пароль 8888 зарезервирован и не может быть использован для тревожного Пользователя.
### 2.5. ДОБАВЛЕНИЕ ГОСТЕВЫХ ПОЛЬЗОВАТЕЛЕЙ

Для гостей предусмотрено 10 User ID, к которым можно присвоить RFID ключи и пароли. Также для этих пользователей можно задать количество

проходов, по истечении которых ключи и пароли автоматически будут становиться недействительными.

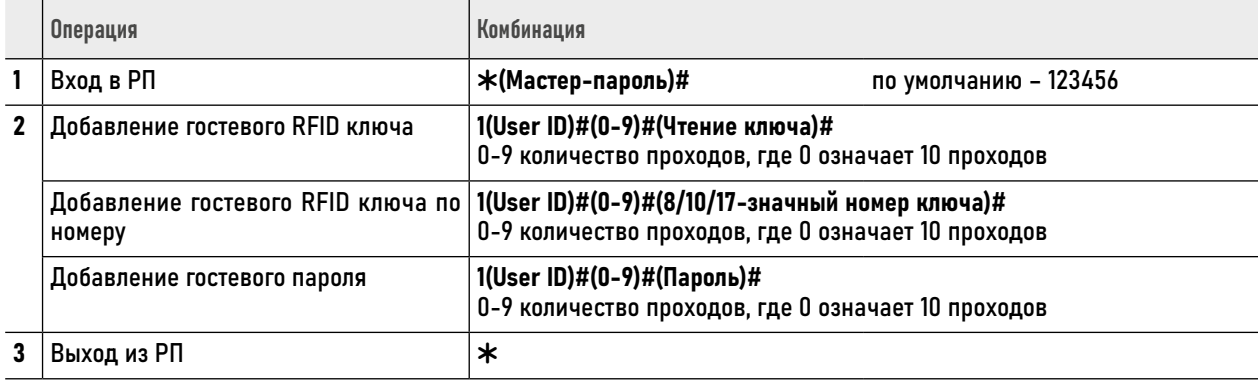

ВНИМАНИЕ!

1. Для гостевых Пользователей нужно использовать User ID 990 и 999.

2. Пароль для активации тревоги может содержать 4-6 цифр.

3. Пароль 8888 зарезервирован и не может быть использован для гостя.

## 2.6. УДАЛЕНИЕ ПОЛЬЗОВАТЕЛЕЙ

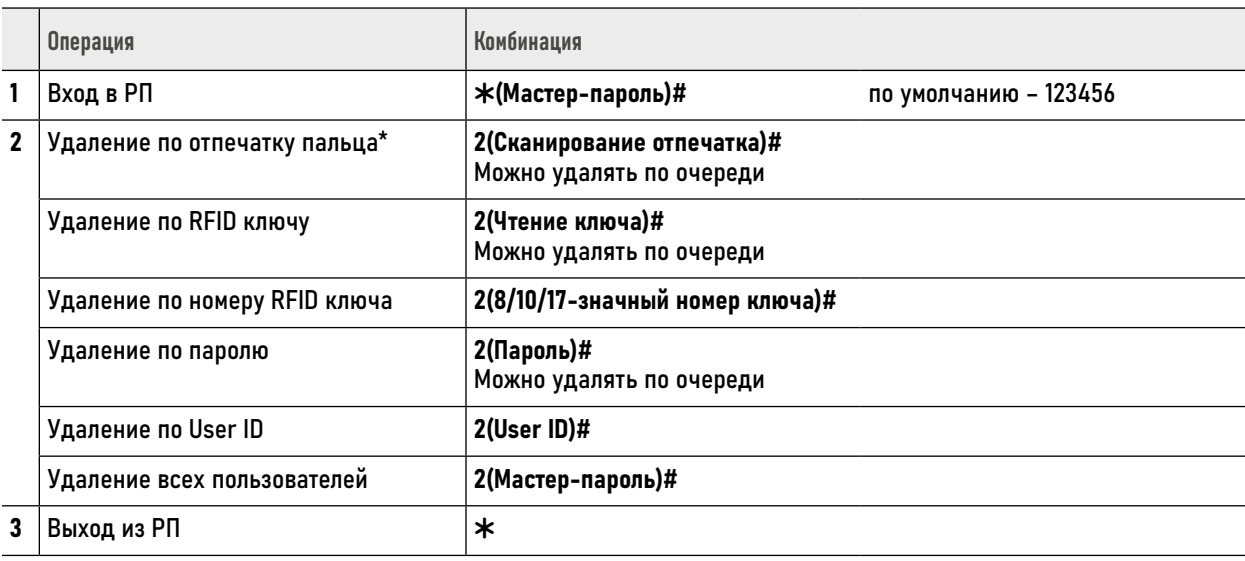

\* – Функция доступна только для модели Novicam SFE410KW WIFI со сканером отпечатков пальцев.

# 2.7. ДОБАВЛЕНИЕ/ УДАЛЕНИЕ ПОЛЬЗОВАТЕЛЕЙ МАСТЕР-ОТПЕЧАТКОМ\*

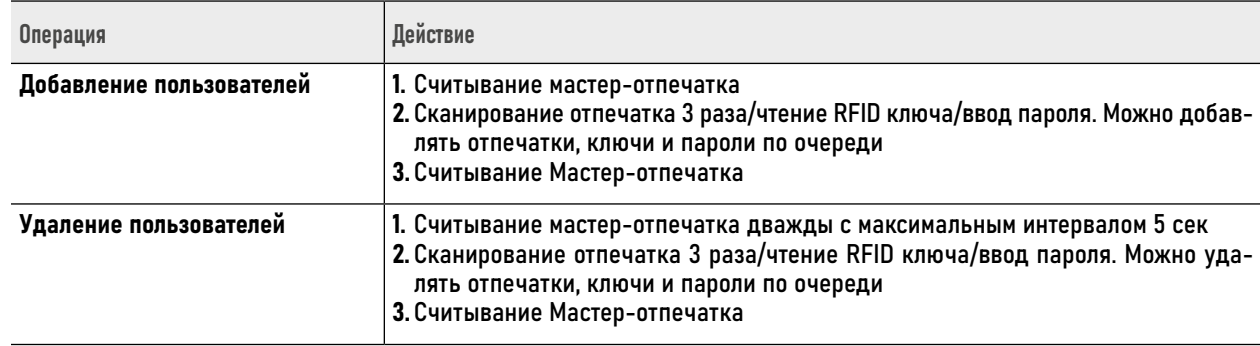

\* – Функция доступна только для модели Novicam SFE410KW WIFI со сканером отпечатков пальцев.

#### ВНИМАНИЕ!

1. Для использования Мастер-отпечатка предварительно необходимо его добавить с User ID 99. См. 2.1. ДОБАВЛЕНИЕ ОТПЕЧАТКОВ ПАЛЬЦЕВ.

2. При добавлении или удалении паролей после каждого ввода пароля необходимо нажимать #. Например, 421#.

3. Пароль может содержать 4–6 цифр.

4. Пароль 8888 зарезервирован и не может быть использован для гостя.

# 2.8. ДОБАВЛЕНИЕ/УДАЛЕНИЕ ПОЛЬЗОВАТЕЛЕЙ МАСТЕР-КАРТОЙ

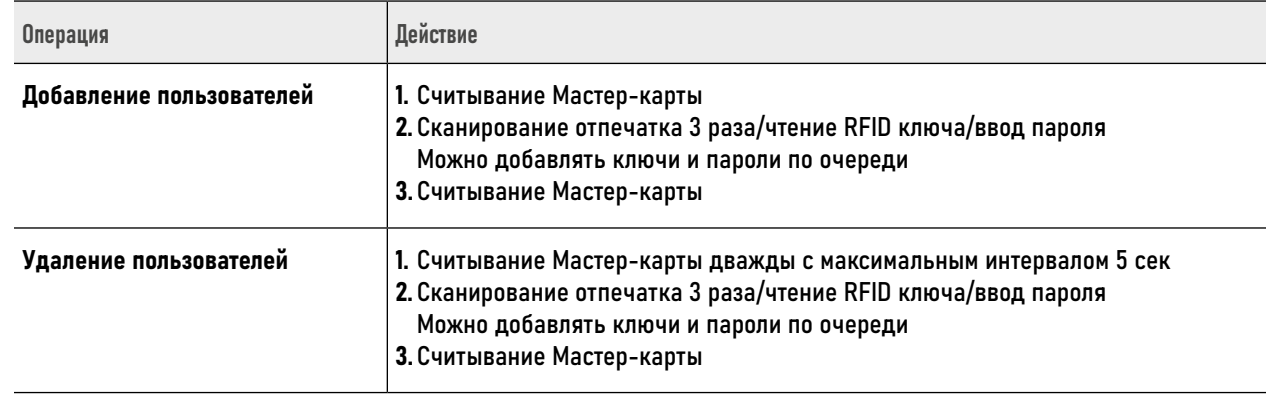

ВНИМАНИЕ!

- $\angle$ ) 1. Мастер-карта поставляется в комплекте с контроллером. Если заводская Мастер-карта утеряна, то можно добавить новую путем сброса устройства к заводским настройкам.
	- 2. При добавлении или удалении паролей после каждого пароля необходимо нажимать #. Например, 4321#.
	- 3. Пароль может содержать 4–6 цифр.
	- 4. Пароль 8888 зарезервирован и не может быть использован для гостя.

#### 2.9. РЕЖИМ ACCEPT

При активации режима ACCEPT контроллер разрешает доступ всем RFID ключам и заносит их в свою память. Таким образом, проработав некоторое время в этом режиме, контроллер

автоматически формирует базу данных действительных RFID ключей. После формирования базы данных режим необходимо отключить.

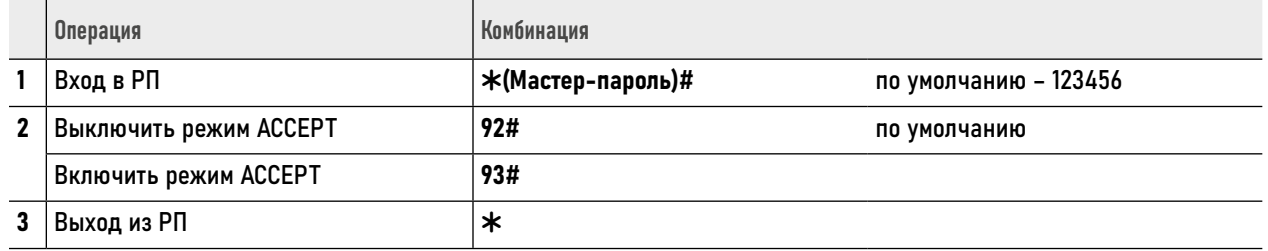

# 2.10. ПЕРЕДАЧА БАЗЫ ДАННЫХ НА ДРУГОЕ УСТРОЙСТВО

Устройство поддерживает передачу базы данных пользователей (RFID ключи. пароли) на другое аналогичное устройство путем проводного подключения.

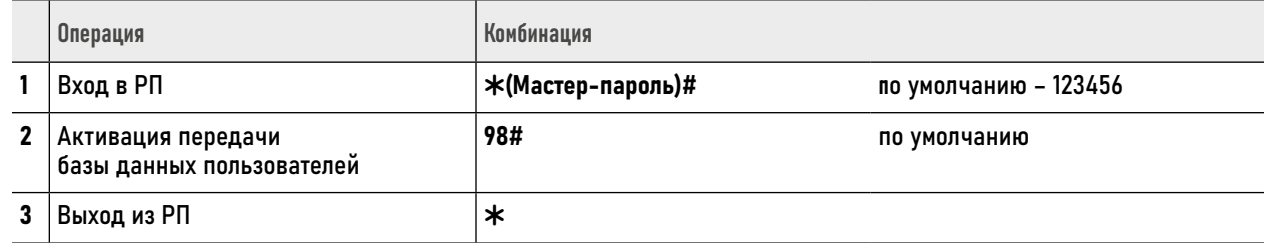

#### ВНИМАНИЕ!

- 1. Устройства, поддерживающие передачу баз данных Пользователей, должны быть из одной серии (Например, SE410KW WIFI и SFE410KW).
	- 2. Убедитесь, что устройства подключены по соответствующей схеме для передачи базы данных.
	- 3. Убедитесь, что Мастер-пароли передающего и принимающего устройств совпадали.
- 4. Активация функции передачи базы данных производится только на передающем устройстве.
- 5. Если на принимающем устройстве уже имеются какие-либо данные Пользователей, то после передачи они будут удалены.
- 6. Для передачи базы данных из 1000 Пользователей потребуется около 30 секунд.
- 7. В течение максимум 30 секунд светодиод будет мигать зеленым. По окончании прозвучит 1 звуковой сигнал и светодиод станет красным. Это будет означать, что передача данных успешно завершена.

### 3. ТИПОВЫЕ ОПЕРАЦИИ

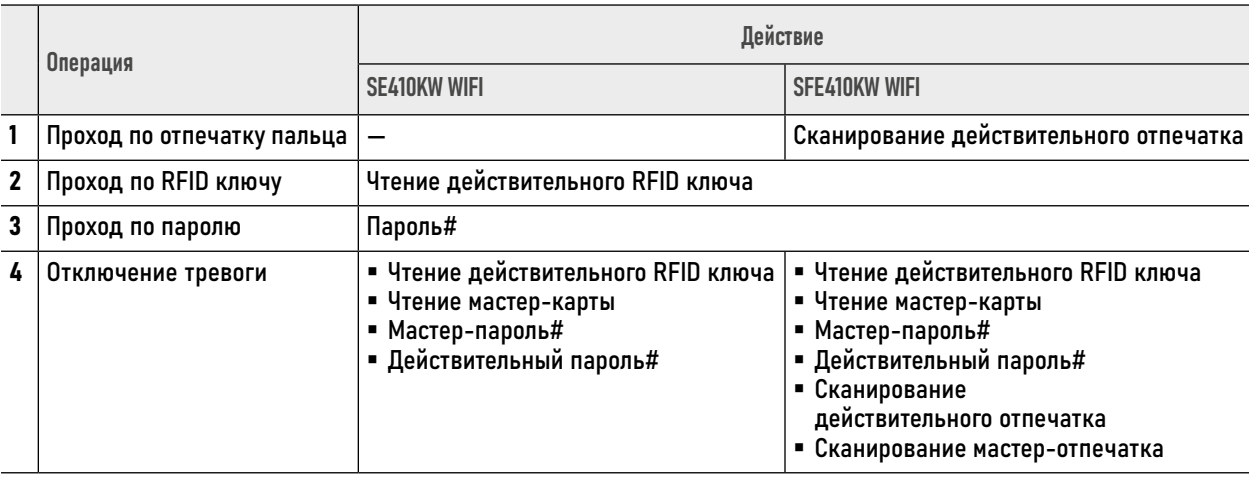

### 4. НАЧАЛО РАБОТЫ С ПРИЛОЖЕНИЕМ

В данном разделе описываются процедуры, которые необходимо выполнить, чтобы активировать функции доступные при использовании мобильного приложения для смартфона.

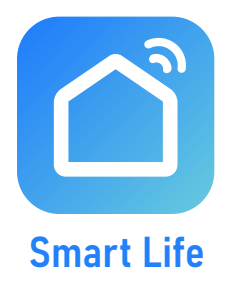

### 4.1. УСТАНОВКА ПРИЛОЖЕНИЯ

Скачайте и установите приложение Smart Life | Tuya Smart из Play Market для устройств на базе ОС Android или из App Store для устройств на базе iOS.

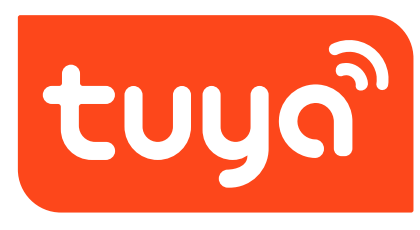

**Tuya Smart** 

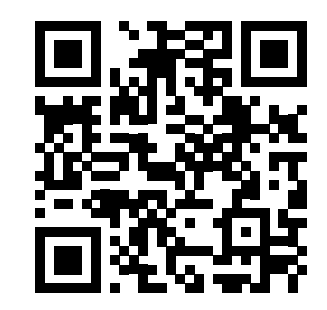

Приложение **Smart Life - Smart Living** для Android & iOS

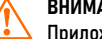

*RHИМАНИЕ!* 

Приложение Tuya Smart может быть недоступно в вашем регионе. В таком случае используйте Приложение Smart Life.

# 4.2. РЕГИСТРАЦИЯ АККАУНТА

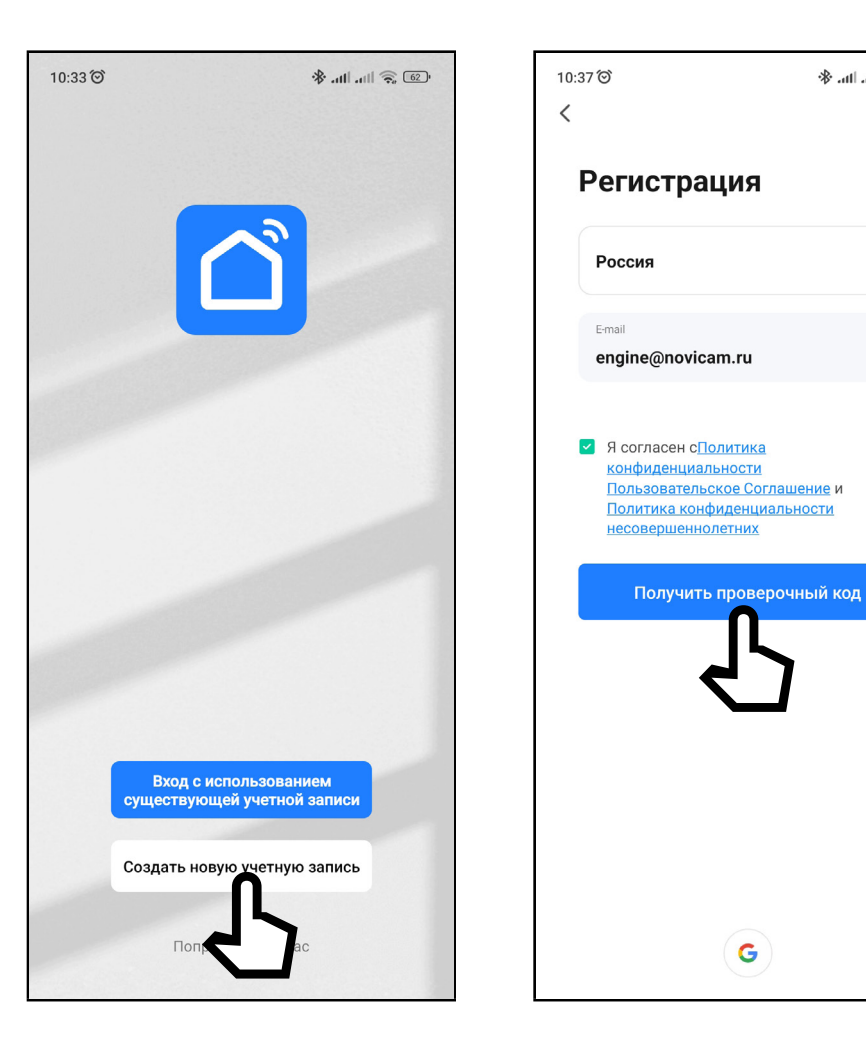

Запустите приложение Smart Life | Tuya Smart и зарегистрируйте аккаунт для работы с контроллером СКУД. Для регистрации укажите страну и адрес электронной почты, к которому будет привязан аккаунт. Также в процессе регистрации необходимо согласиться с пользовательским соглашением.

Далее на указанную электронную почту будет выслан 6-значный цифровой код. Его следует ввести для подтверждения регистрации.

После этого система предложит ввести свой пароль для последующего доступа к зарегистрированному аккаунту.

*RHИМАНИЕ!* 

1. Для корректной работы необходимо правильно указать страну, в которой предполагается использовать устройство. 2. Для корректной работы приложения необходимо дать все разрешения в настройках смартфона.

# 4.3. ДОБАВЛЕНИЕ УСТРОЙСТВА В ПРИЛОЖЕНИЕ

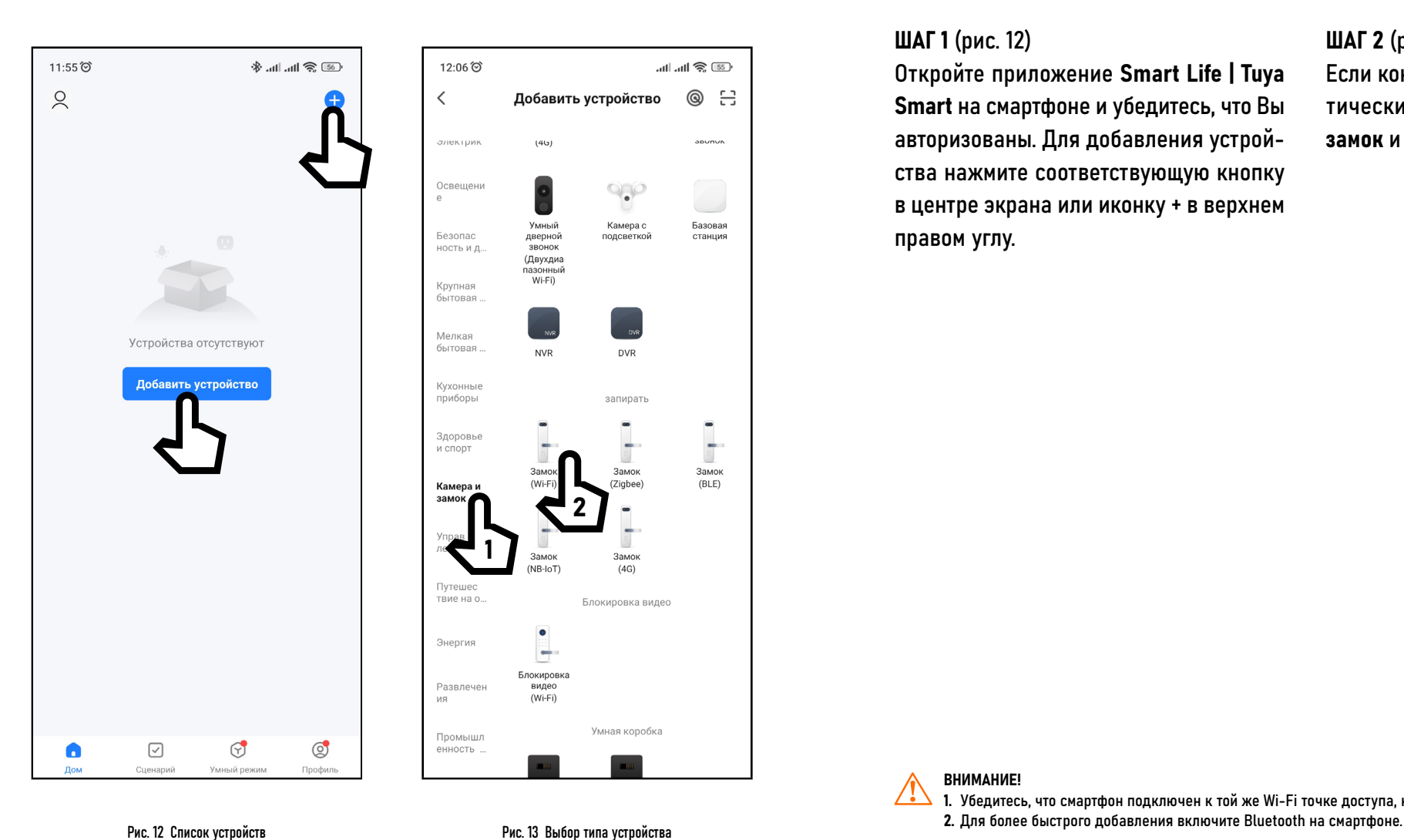

ШАГ 1 (рис. 12)

Откройте приложение Smart Life | Tuya Smart на смартфоне и убедитесь, что Вы авторизованы. Для добавления устройства нажмите соответствующую кнопку в центре экрана или иконку + в верхнем правом углу.

#### ШАГ 2 (рис. 13)

Если контроллер не обнаружен автоматически, то выберите раздел Камера и замок и тип устройства Замок (Wi-Fi).

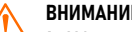

ВНИМАНИЕ!

1. Убедитесь, что смартфон подключен к той же Wi-Fi точке доступа, к которой планируется подключить контроллер.

# 4.3. ДОБАВЛЕНИЕ УСТРОЙСТВА В ПРИЛОЖЕНИЕ

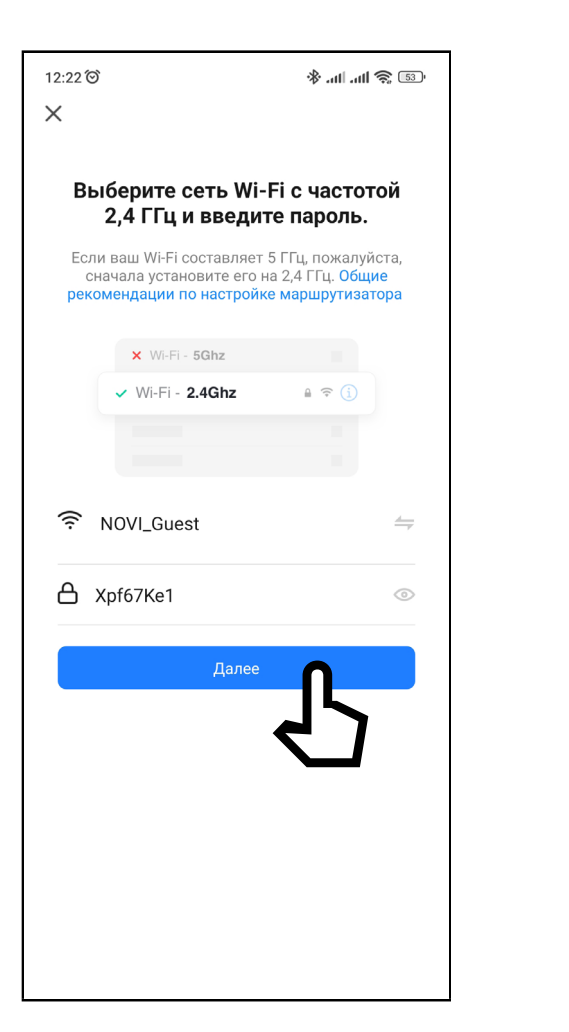

Рис. 14 Выбор Wi-Fi сети

ШАГ 3 (рис. 14) Выберите Wi-Fi сеть, к которой планируется подключить контроллер. После выбора сети введите пароль для подключения к ней и нажмите Далее.

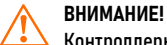

Контроллеры Novicam поддерживают работу только с Wi-Fi сетями, функционирующими на частоте 2.4 ГГц.

# 4.3. ДОБАВЛЕНИЕ УСТРОЙСТВА В ПРИЛОЖЕНИЕ

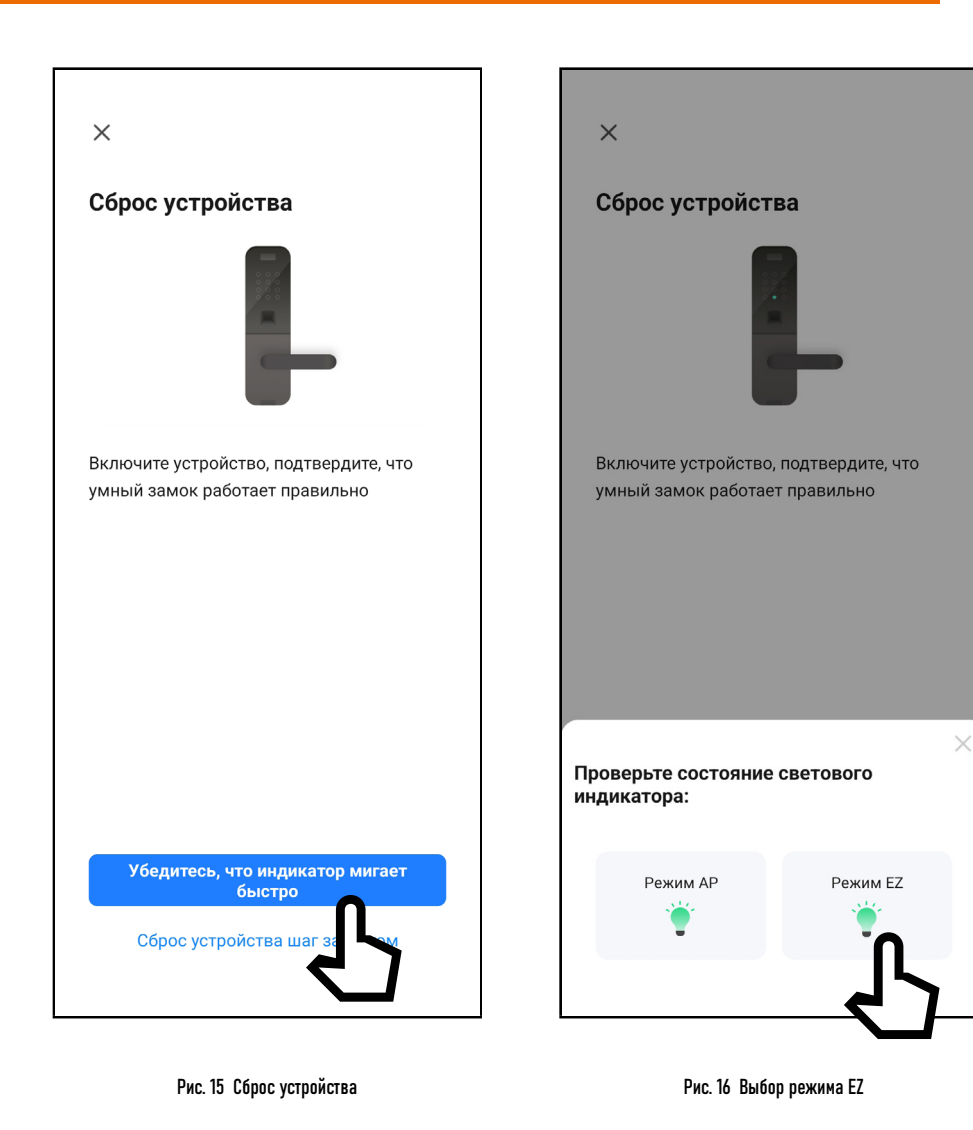

ШАГ 4(рис. 15) Сбросьте устройство к заводским настройкам нажав кнопку Убедитесь, что индикатор мигает быстро.

ШАГ 5 (рис. 16) В появившемся снизу меню выберите иконку Режим EZ.

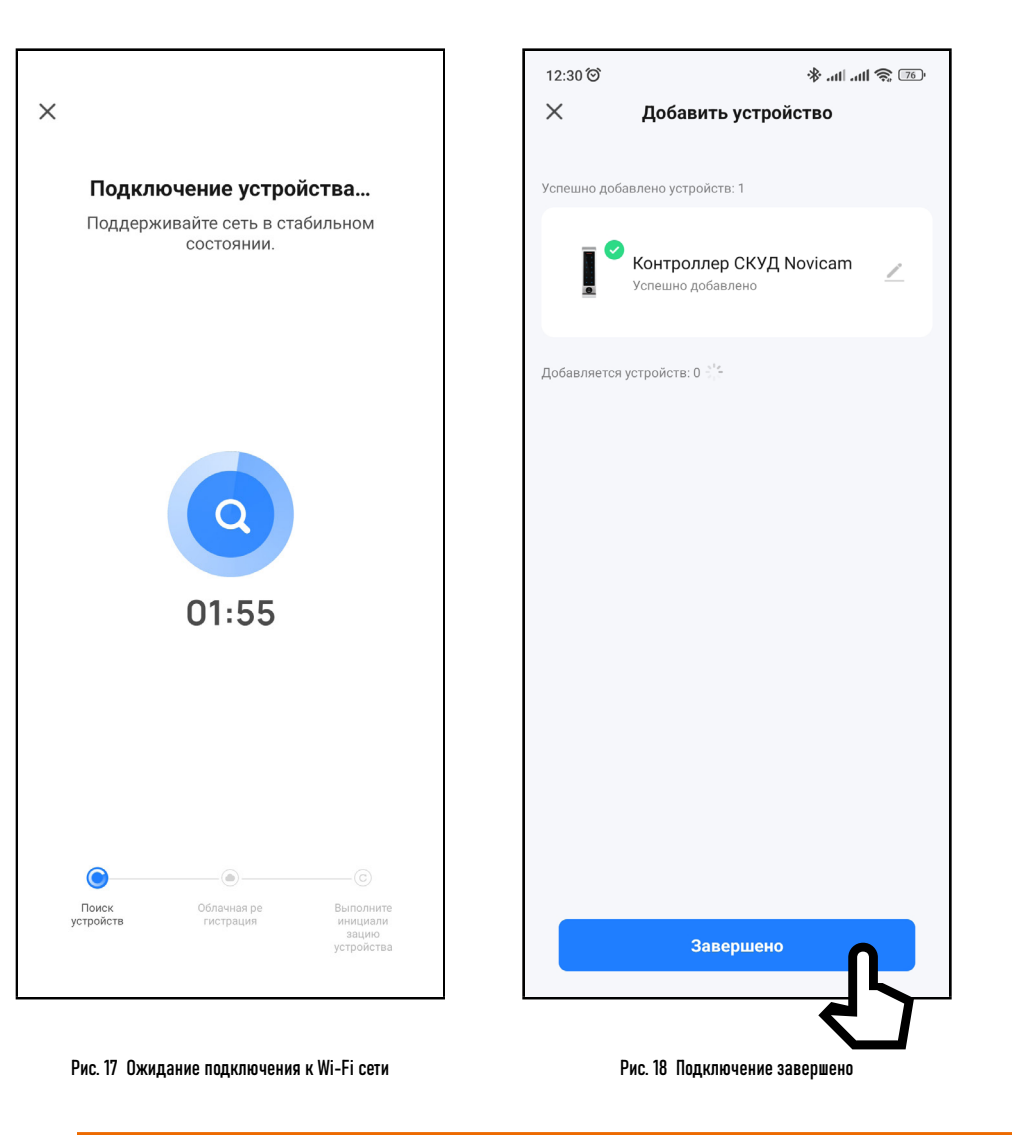

ШАГ 6 (рис. 17-18) На экране появится диаграмма статуса процесса подключения. Дождитесь его завершения.

4.3. ДОБАВЛЕНИЕ УСТРОЙСТВА В ПРИЛОЖЕНИЕ

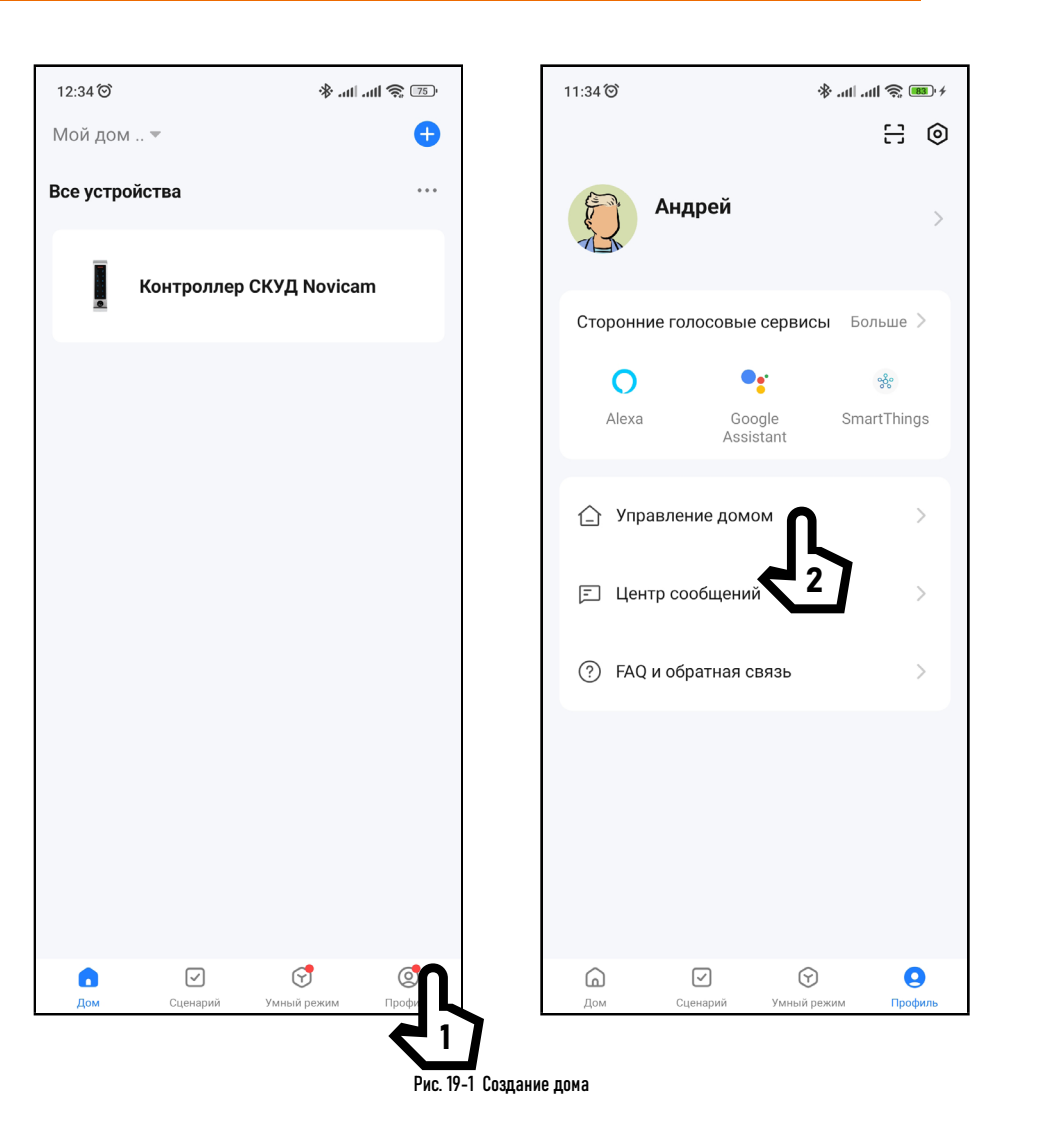

# 4.3. ДОБАВЛЕНИЕ УСТРОЙСТВА В ПРИЛОЖЕНИЕ

#### ШАГ 7 (рис. 19)

Перед началом эксплуатации для структурирования всех устройств в приложении, а также для предоставления общего доступа другим пользователям к функциям системы рекомендуется создать ДОМ. Для этого зайдите в Профиль + Управление домом  $\rightarrow$  Создать дом. Далее нужно задать имя нового дома и нажать Сохранить.

# 4.3. ДОБАВЛЕНИЕ УСТРОЙСТВА В ПРИЛОЖЕНИЕ

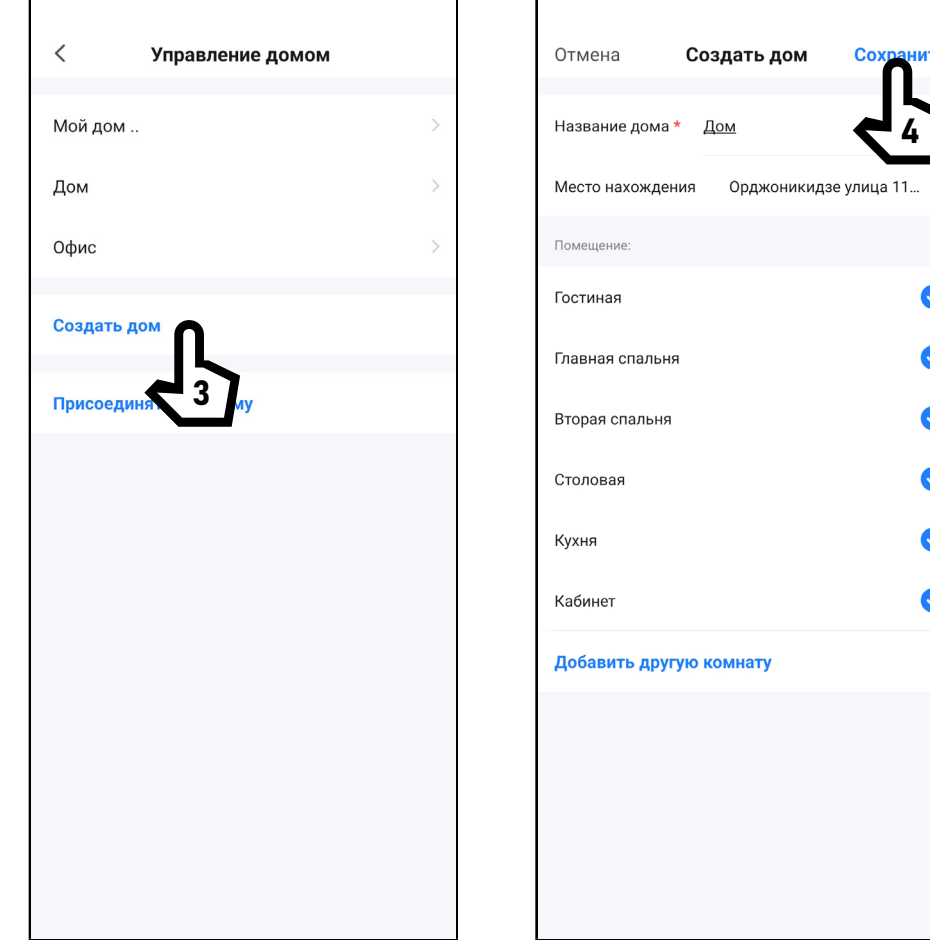

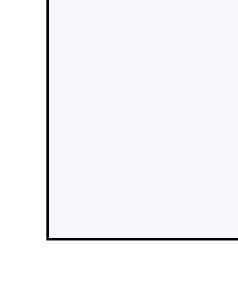

4

 $\bullet$ 

 $\bullet$ 

 $\bullet$ 

 $\bullet$ 

 $\bullet$ 

 $\bullet$ 

Сохранить

#### 5. РАБОТА В ПРИЛОЖЕНИИ

- После добавления контроллера в список устройств станет доступным следующий функционал:
- Удаленное управления запирающим механизмом
- Управление пользователями
- Выдача временных паролей
- Удаленная настройка

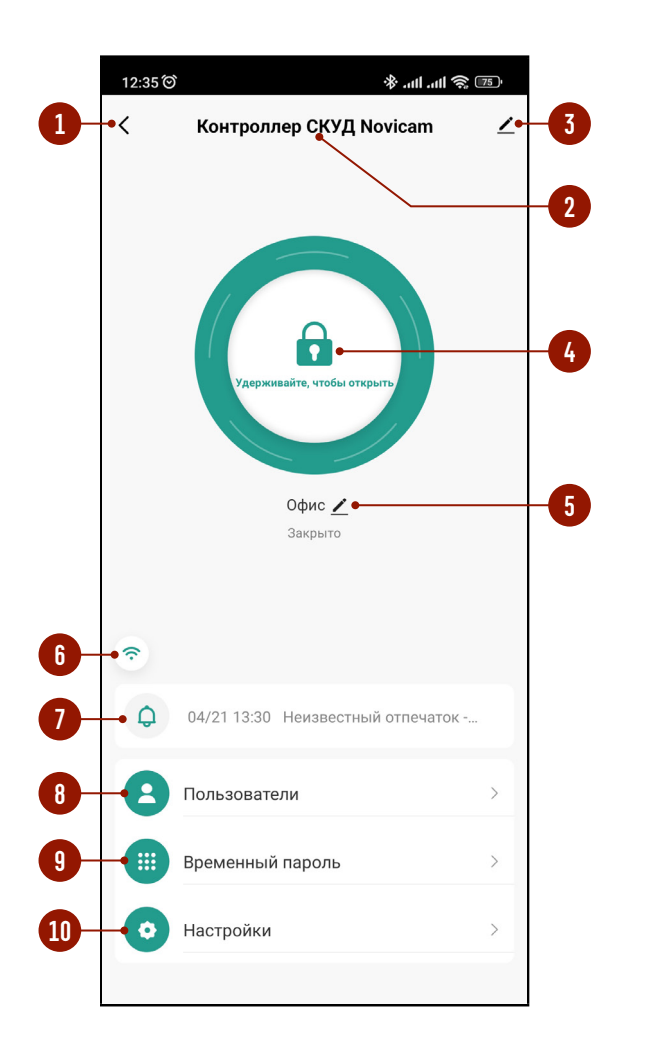

Рис. 20 Главное меню устройства

# 5.1. ОПИСАНИЕ ГЛАВНОГО МЕНЮ УСТРОЙСТВА

Для просмотра главного меню контроллера выберите его из списка устройств.

#### Описание элементов Главного меню:

- 1. Кнопка для возврата к списку устройств | Назад
- 2. Имя устройства (Можно изменить)
- 3. Вызов меню настроек устройства
- 4. Кнопка для ручной разблокировки запирающего механизма
- 5. Имя помещения/объекта (Можно изменить)
- 6. Индикатор сети
- 7. Последнее действие в системе
	- и кнопка перехода в журнал событий
- 8. Кнопка для перехода в меню Поль-

#### зователи

9. Кнопка для перехода в меню Временный пароль

10.Кнопка для перехода в меню

Настройки

#### **ВНИМАНИЕ!**

1. После добавления устройства для управления запирающим механизмом необходимо активировать пункт Разблокировка из Приложения в Настройках устройства.

2. Для разблокировки запирающего механизма необходимо удерживать кнопку.

#### 5.2. ПОДМЕНЮ ПОЛЬЗОВАТЕЛИ

Для управления пользователями зайдите в соответствующее подменю. В системе предусмотрено 3 категории Пользователей с разными правами, описание которых представлено в таблице.

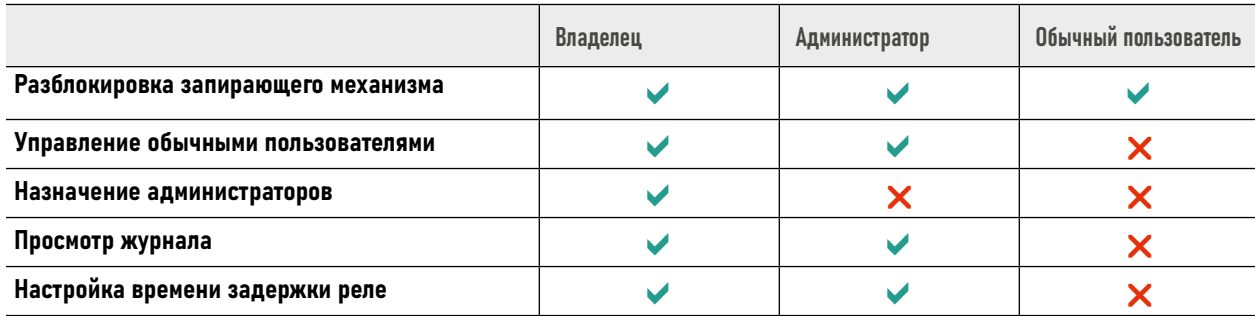

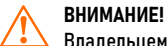

Владельцем устройства автоматически считается Пользователь, который добавил устройство в Приложение.

# 5.2.1. ДОБАВЛЕНИЕ ПОЛЬЗОВАТЕЛЕЙ

Лалеє

Россия +7  $>$ 

 $\bigcirc$ 

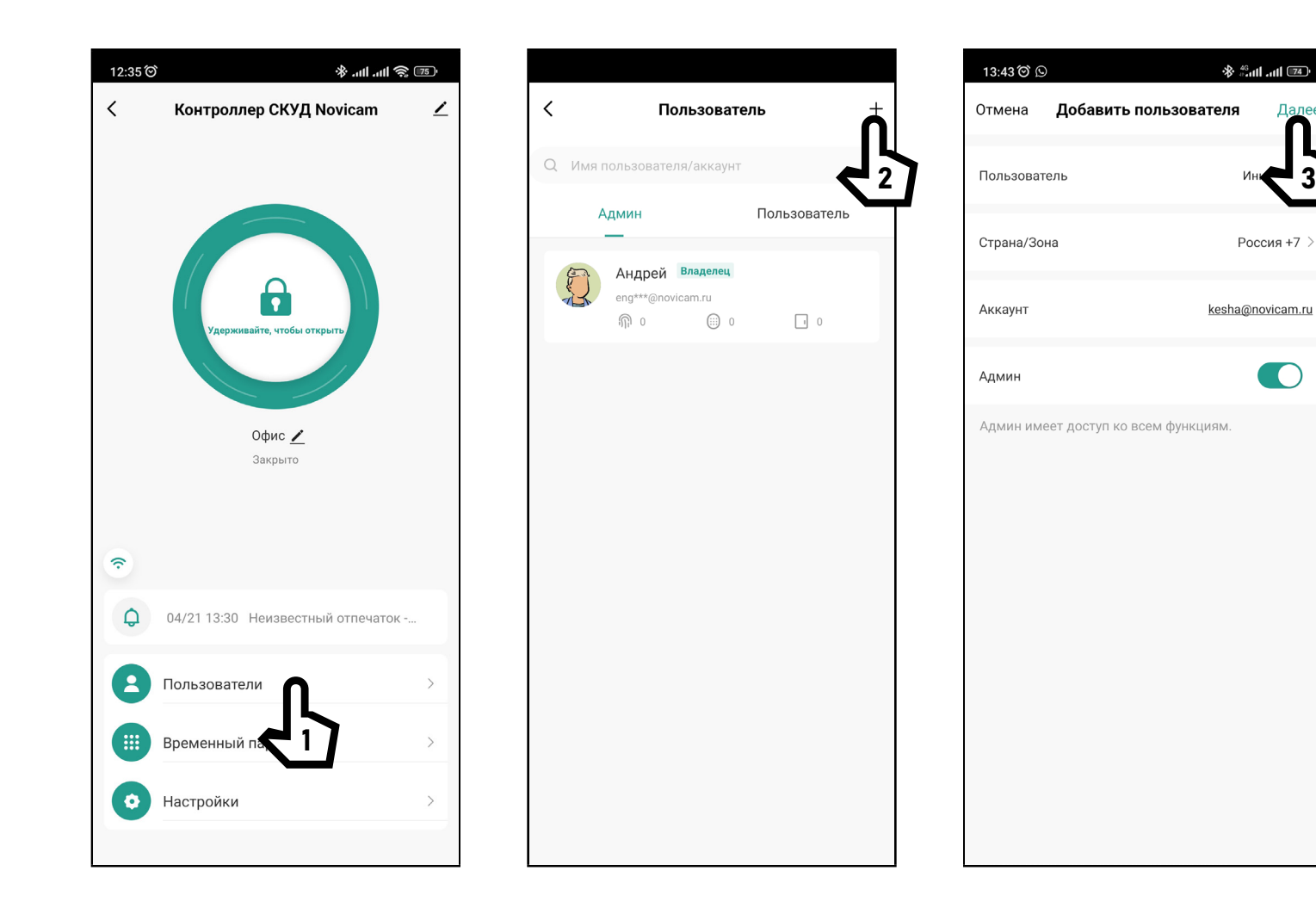

Для добавления нового пользователя нажмите + в правом верхнем углу дисплея. Далее укажите имя, страну и электронную почту.

По умолчанию пользователь имеет постоянный доступ, то есть имеет неограниченный срок действия всех идентификаторов

Рис. 21 Добавление Пользователя

#### 5.2.1. ДОБАВЛЕНИЕ ПОЛЬЗОВАТЕЛЕЙ

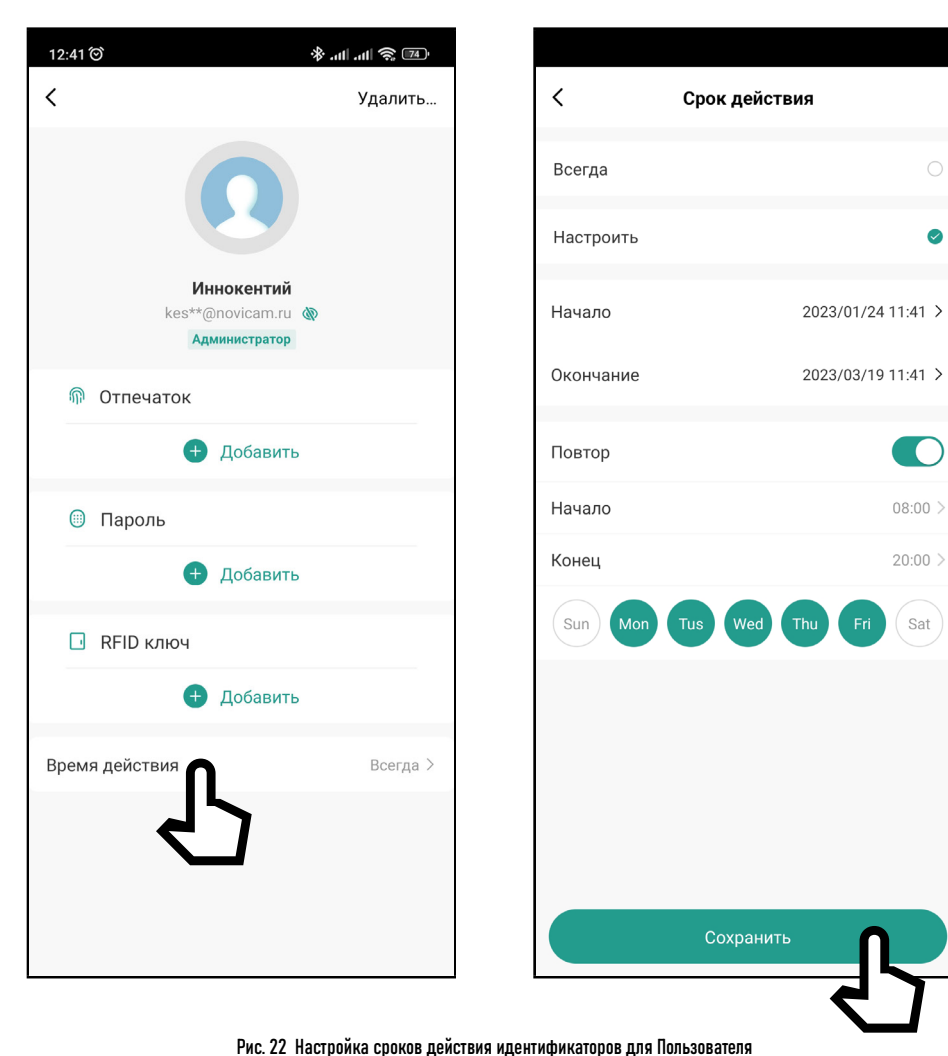

При необходимости можно ограничить время действия идентификаторов для каждого пользователя индивидуально. Для этого необходимо выбрать пользователя и далее нажать на поле Время действия. После этого выбрать Настроить. Далее необходимо выбрать даты начала и окончания действия идентификаторов. Также опционально можно ограничить действие идентификаторов по времени, активировав функцию Повтор, указав время начала и окончания по определенным дням недели.

Sun - Воскресенье Mon - Понелельник Tus - Вторник Wed - Среда Thu - Четверг Fri - Пятница Sat - Суббота

### 5.2.2. ДОБАВЛЕНИЕ ОТПЕЧАТКА\*

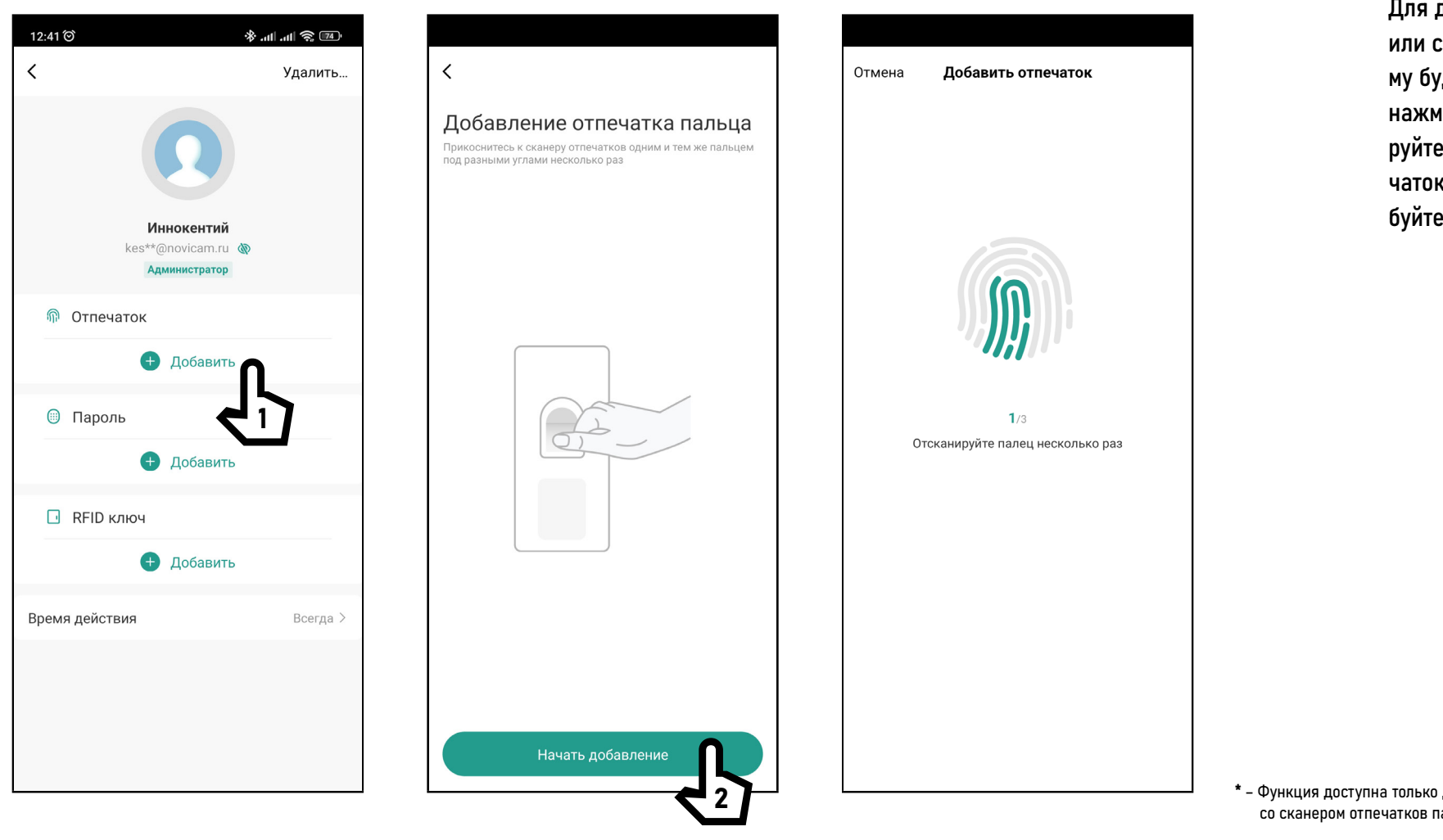

Рис. 23 Добавление отпечатка пальца

Для добавления отпечатков выберите или создайте Пользователя, к которому будет присвоен отпечаток. Далее нажмите Начать добавление и отсканируйте палец несколько раз. Если отпечаток добавить не удалось, то попробуйте произвести все операции заново.

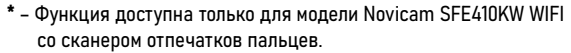

### 5.2.3. ДОБАВЛЕНИЕ RFID КЛЮЧА

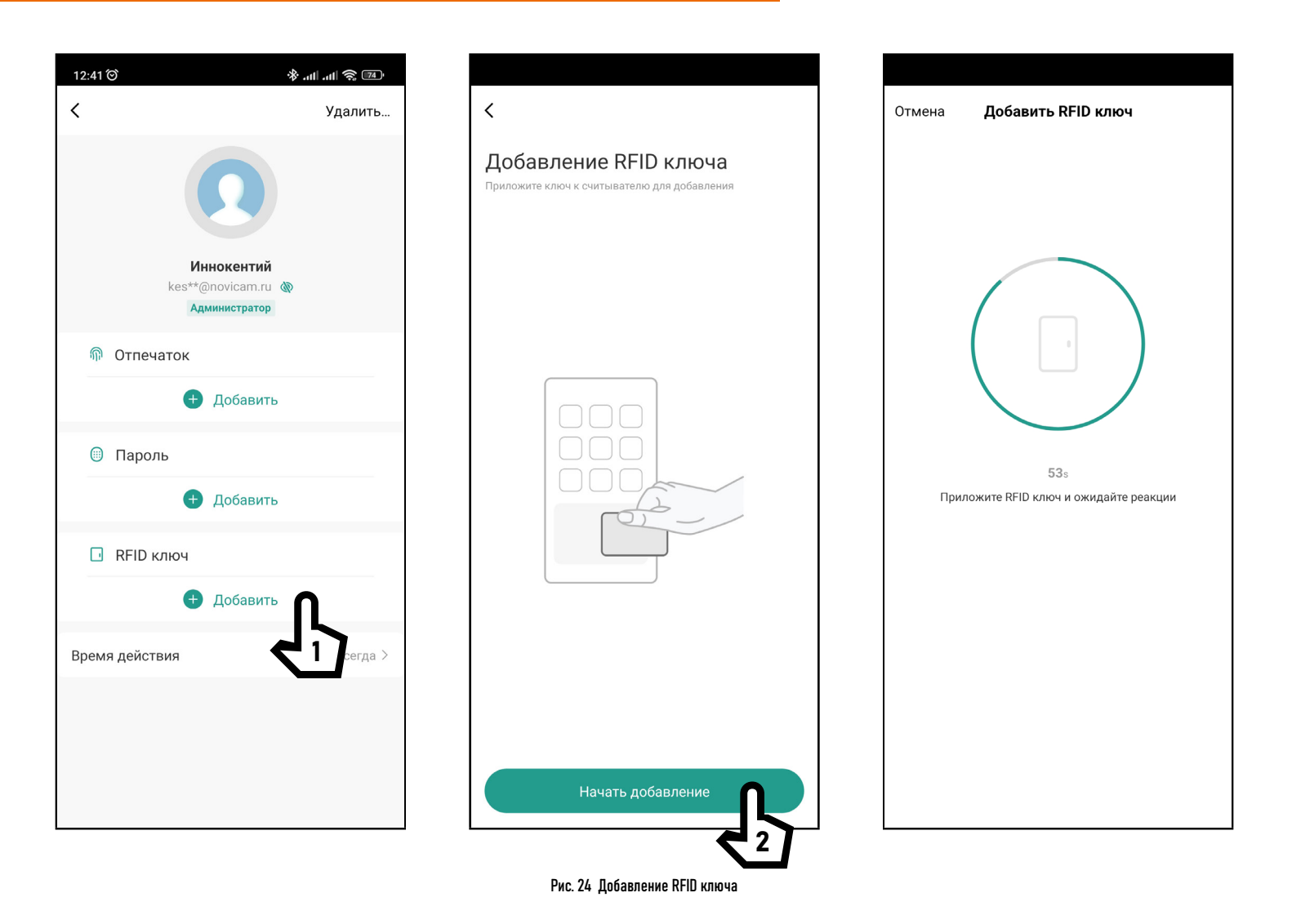

Для добавления RFID ключа выберите или создайте Пользователя, которому будет присвоен идентификатор. Далее нажмите Начать добавление и приложите RFID ключ к считывателю.

#### 第 11 11 全 74 12:41 @  $\langle$ Удалить.. Отмена Сохрани.. Добавление пароля Запомните пароль, далее он не будет отображаться Введите пароль из 6 цифр Иннокентий 126861 Сгенерировать kes\*\*@novicam.ru Администратор Копировать **®** Отпечаток Пароль имя Пароль 1 • Добавить **• Пароль**  $\bigoplus$ Добавить RFID ключ **В** Добавить Время действия Всегда >

#### Для добавления пароля выберите или создайте Пользователя, которому он будет присвоен. Далее введите или сгенерируйте пароль и задайте ему имя. По окончании нажмите Сохранить.

5.2.4. ДОБАВЛЕНИЕ ПАРОЛЯ

#### Рис. 25 Добавление пароля

### 5.2.5. УДАЛЕНИЕ ПОЛЬЗОВАТЕЛЯ

 $\langle$ Удалить.. Иннокентий kes\*\*@novicam.ru Администратор **®** Отпечаток Правый большой A Добавить **© Пароль** • Добавить RFID ключ **В** Добавить Время действия Всегда >

Рис. 26 Удаление Пользователя

Для удаления Пользователя выберите его из списка и нажмите Удалить в правом верхнем углу.

ВНИМАНИЕ!  $\sqrt{!}$ 

При удалении определенного Пользователя будут удалены все присвоенные ему отпечатки, RFID ключи и пароли.

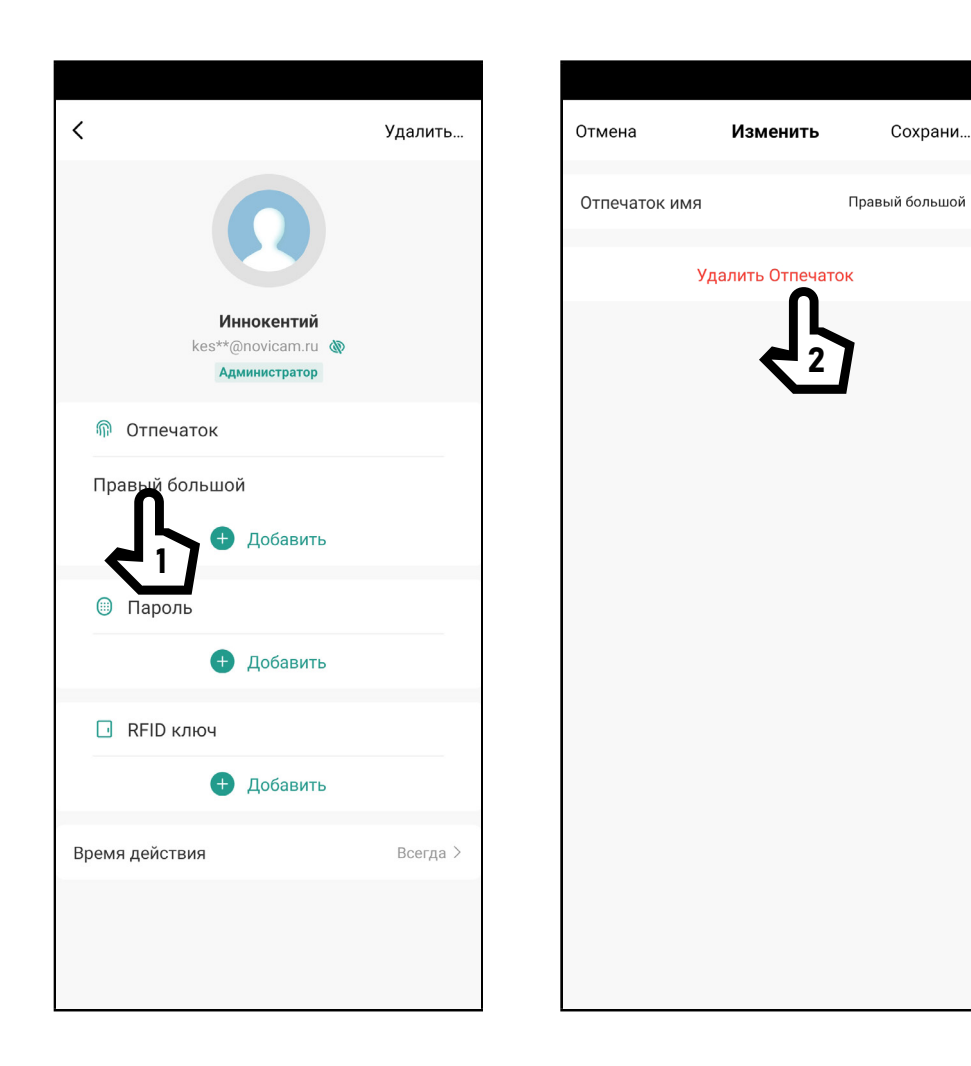

# 5.2.6. УДАЛЕНИЕ ОТПЕЧАТКОВ\*/RFID КЛЮЧЕЙ/ПАРОЛЕЙ

Для удаления отпечатка\*/RFID ключа/ пароля выберите его в карточке Пользователя, а затем нажмите Удалить... в правом верхнем углу дисплея. RFID ключи и пароли удаляются аналогичным способом.

> \* – Функция доступна только для модели Novicam SFE410KW WIFI со сканером отпечатков пальцев.

Рис. 27 Удаление отпечатка\*

# 53 ВРЕМЕННЫЙ ПАРОЛЬ

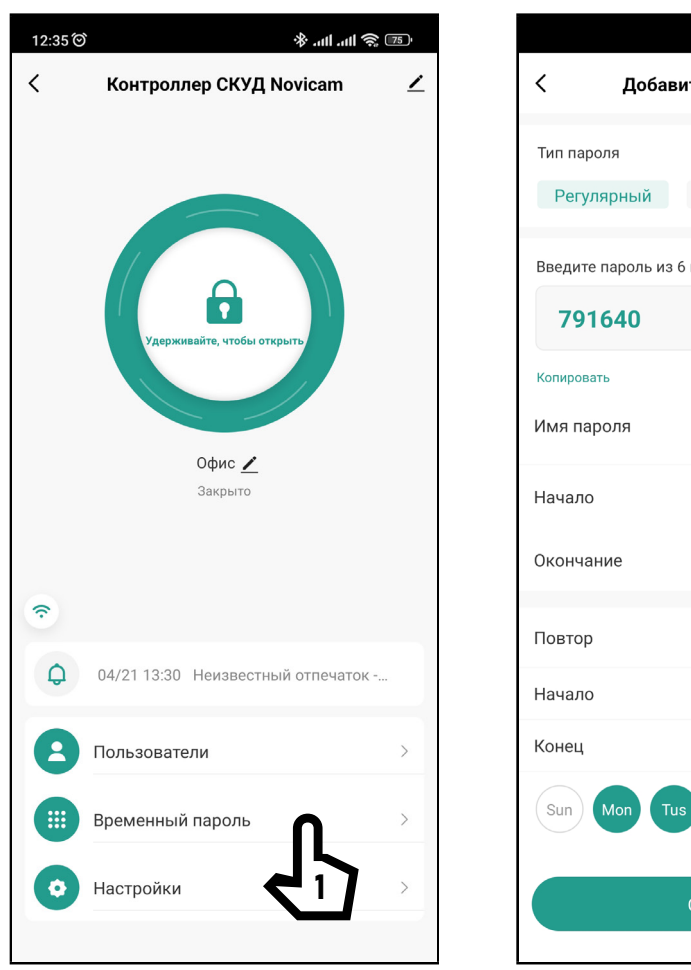

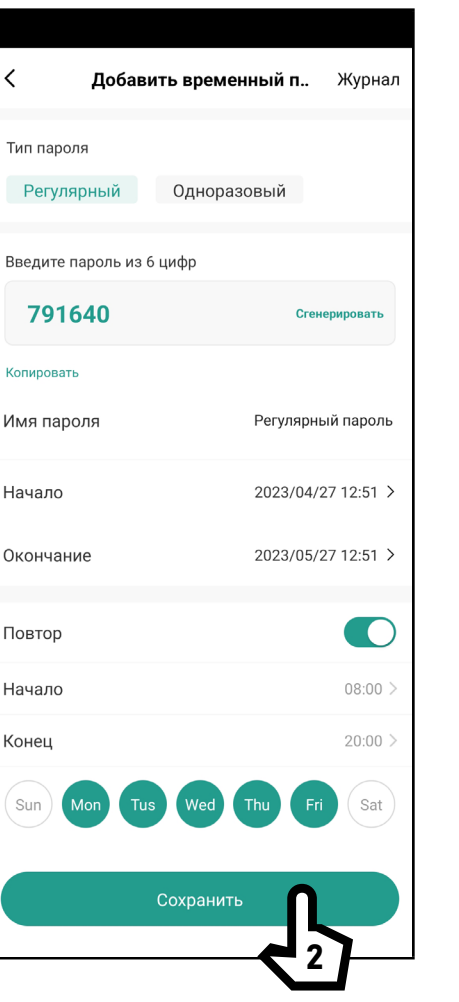

Временный пароль используется для разового или многоразового гостевого доступа. Существует два типа временных паролей:

Регулярный - пароль, время действия которого может быть ограничено по дате, времени и дням недели. Одноразовый - пароль, который можно использовать только один раз.

1. Для активации регулярного пароля сначала выберите его тип. Далее введите или сгенерируйте сам пароль и задайте сроки его действия. Также опционально можно ограничить действие регулярного пароля по времени, активировав функцию Повтор, указав время начала и окончания по определенным дням недели.

Sun - Воскресенье Mon - Понедельник Tus - Вторник Wed - Среда Thu - Четверг Fri - Пятница Sat - Суббота

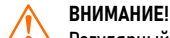

Регулярный пароль может быть изменен или удален в период времени своего действия из списка всех паролей.

Рис. 28 Активация регулярного паролья

# 5.3. ВРЕМЕННЫЙ ПАРОЛЬ

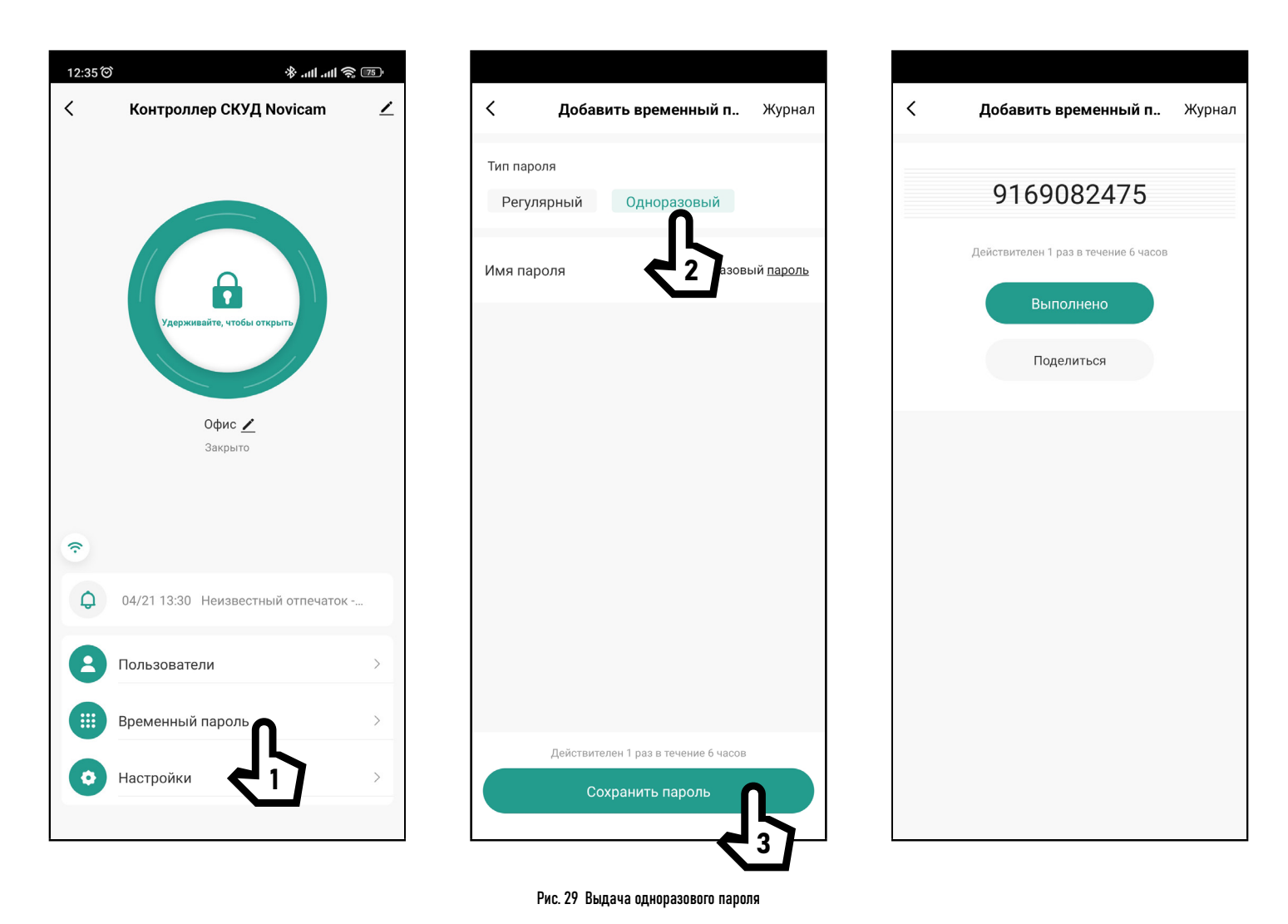

2. Для выдачи одноразового пароля выберите его тип, задайте имя и нажмите Сохранить пароль. Затем автоматически будет сгенерирован пароль, который можно будет использовать только один раз в течение 6 часов.

Руководство по установке, настройке и программированию контроллеров СКУД S(F)E410KW WIFI ⋬∸ 63

# 5.4. НАСТРОЙКИ

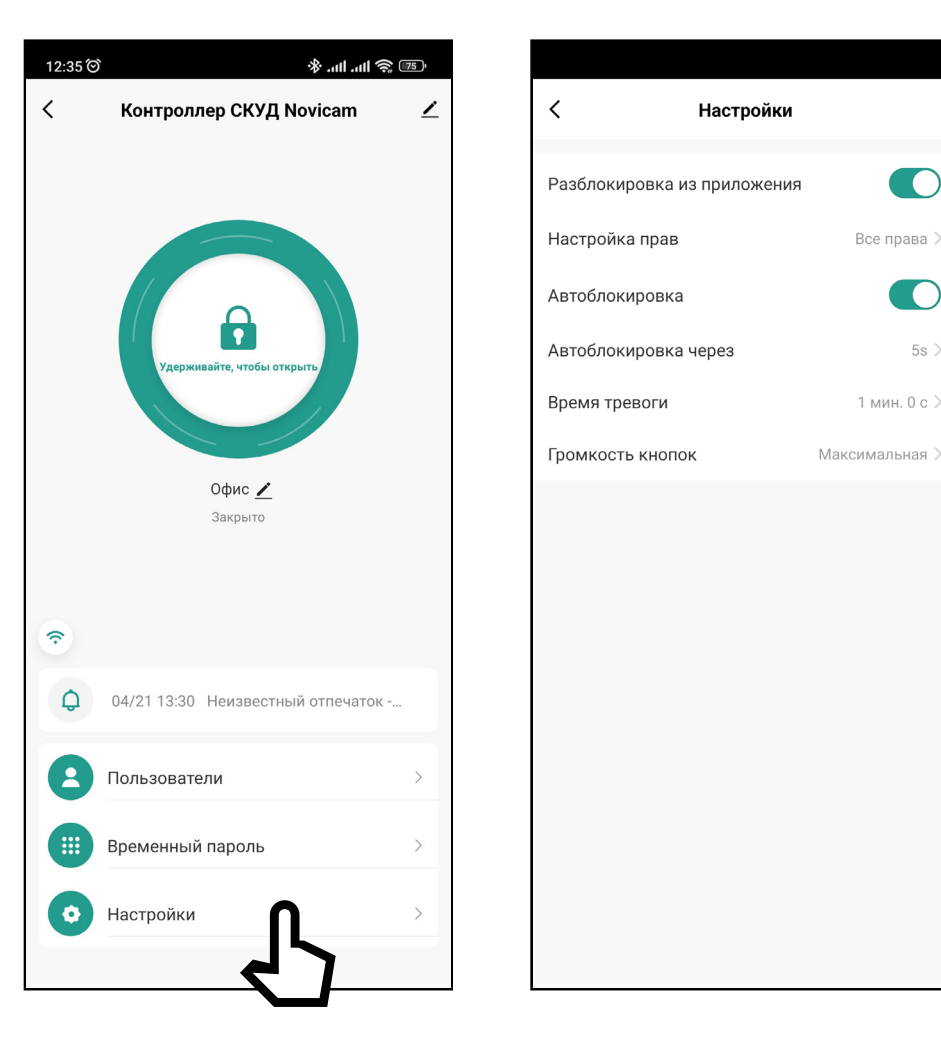

Рис. 30 Настройки

Разблокировка из Приложения – включение/отключение управления запирающим механизмом через приложение. По умолчанию отключено. При активации удаленного управления предоставляется возможность выбора группы пользователей для управления запирающим механизмом (Администратор / Пользователь).

Автоблокировка – настройка режима работы реле для управления запирающим механизмом. По умолчанию автоблокировка включена, то есть реле работает в импульсном режиме и меняет положение якоря на заданное ниже время. При отключенной настройке, реле работает в триггерном режиме и меняет свое положение при каждом проходе.

Автоблокировка через – настройка времени работы реле от 0 до 100 сек. для импульсного режима. По умолчанию 5 сек. При отключении импульсного режима настройка скрывается.

Время тревоги – время, в течение которого будет активирована тревога от 1 до 3 мин. По умолчанию установлена 1 мин.

Громкость кнопок – настройка громкости зуммера при нажатии кнопок на сенсорной клавиатуре (Без звука / Тихий / Нормальный / Громкий).

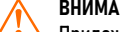

**ВНИМАНИЕ!** 

Приложении необходимо активировать настройку Разблокировка из приложения для управления запирающим механизмом.

 $\langle$ 

 $\widehat{\tau}$ 

#### $\frac{1}{2}$  all all  $\approx 75$ 12:35 @ Контроллер СКУД Novicam  $\angle$  $\checkmark$ Журнал Пользователь Изображение Время Тип Сегодня [Я] Использовать 6 12:49 [Палец0] Проход по отпечатку пальца Офис Я ۰ Неизвестный отпечаток  $\overline{\mathbb{Q}}$  $12:48$ Офис Неизвестный отпечаток -٠ 12:48  $\triangle$ Офис Офис ∕ ٠ Неизвестный отпечаток 12:48  $\mathbb{A}$ Офис Закрыто ۰ Неизвестный отпечаток  $\widehat{\triangle}$ 12:48 Офис ٠ Неизвестный отпечаток  $\overline{\mathbb{A}}$ 12:48 Офис  $\overline{Q}$ 04/21 13:30 Неизвестный отпеча  $\bullet$ Неизвестный отпечаток - $\overline{\mathbb{A}}$ 12:48 Офис 2023-04-21 (Пт.)  $\mathbf{r}$ Пользователи Неизвестный отпечаток - $\bullet$ 13:30  $\triangle$ Офис **III** Временный пароль  $\bullet$ Неизвестный отпечаток - $\mathbb{A}$ 13:30 Офис Настройки ۰ ٠ Неизвестный отпечаток - $\triangle$ 13:30 Офис

#### 5.5. ЖУРНАЛ

В журнале отображаются все события, происходящие в системе. В верхней части журнала расположены фильтры, с помощью которых можно отфильтровать события по времени, типу операций и пользователям. Благодаря фильтру по пользователям можно проследить, когда человек первый и последний раз использовал устройство, то есть сделать примитивный учет рабочего времени.

Рис. 31 Журнал событий

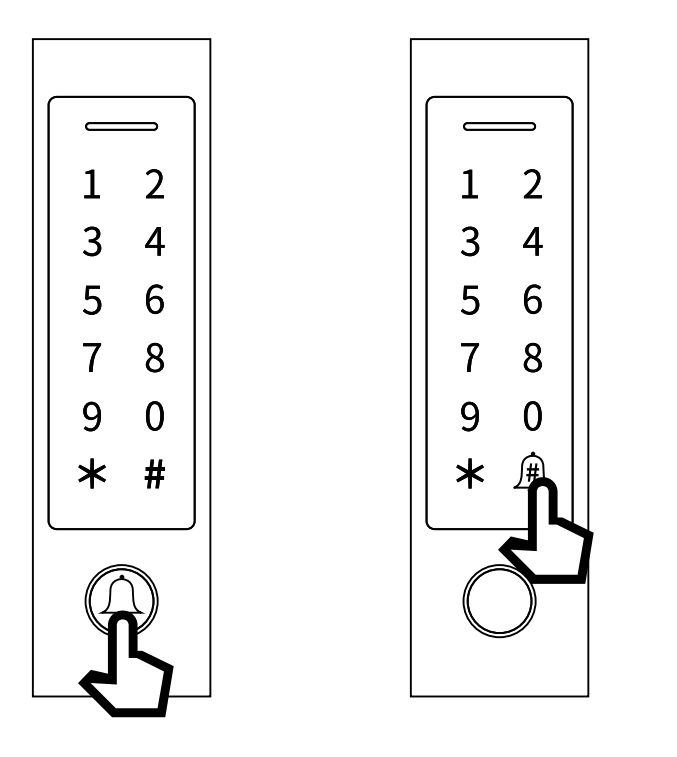

Рис. 32 Кнопка звонок на контроллерах SE410KW WIFI и SFE410KW WIFI

### **5.6. РИЅН-УВЕДОМЛЕНИЯ ПРИ ЗВОНКЕ**

На контроллерах Novicam реализована кнопка Звонок.

На модели SE410KW WIFI она механическая и расположена отдельно от сенсорной клавиатуры, а на SFE410KW **WIFI она расположен на сенсорной** клавиатуре и совмещена с # (для активации звонка требуется удержание). Если нажать на эту кнопку, то приложение получит PUSH-уведомление, с

помощью которого можно перейти в главное меню устройства и разблокировать запирающий механизм. Информация о звонке также будет отображаться в списке устройств под названием соответствующего контроллера.

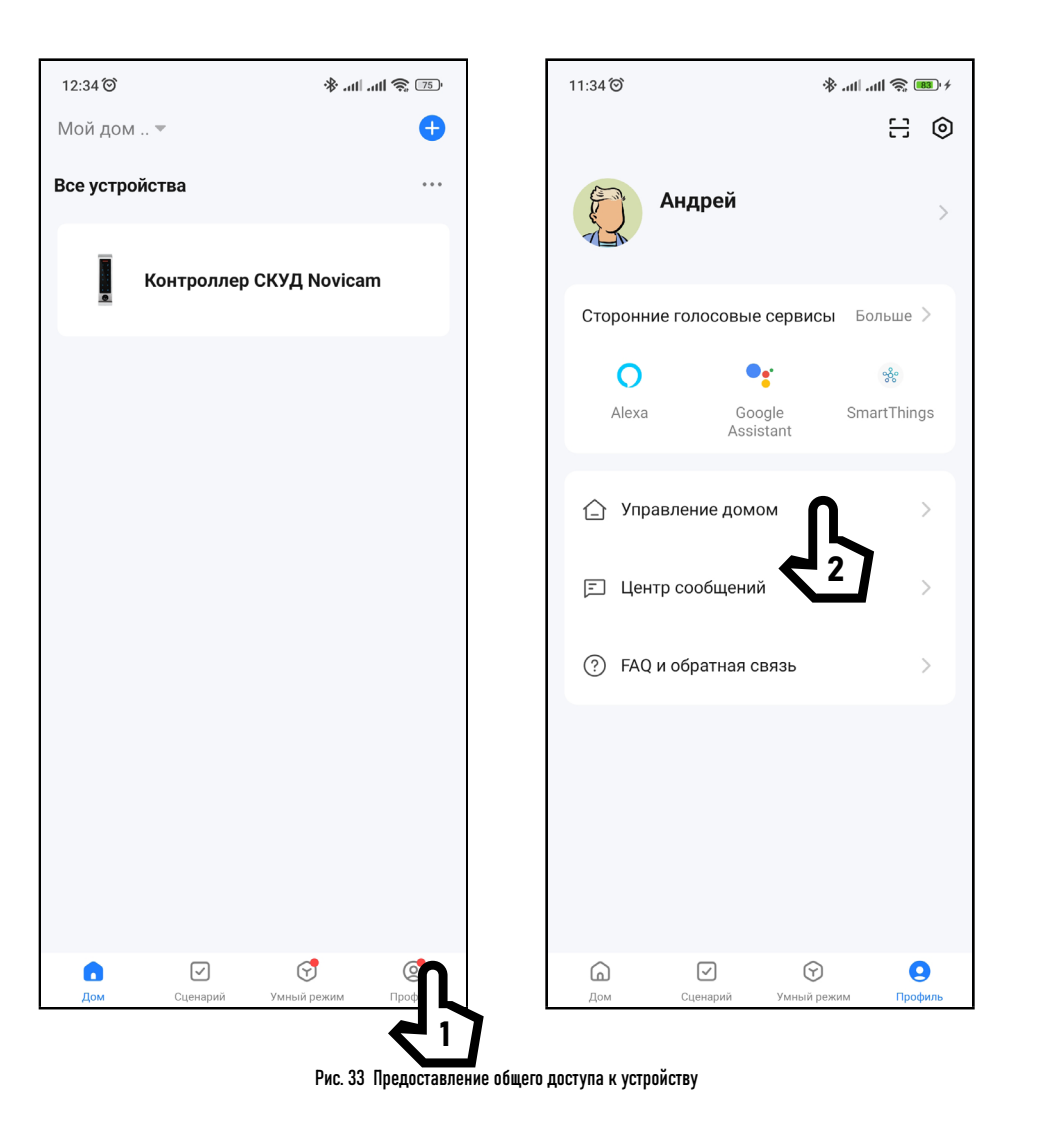

# 5.7. ОБЩИЙ ДОСТУП К УСТРОЙСТВУ

Для предоставления доступа к устройству другим пользователям зайдите в свой Профиль и выберите пункт Управление домом. Выберите предварительно созданный дом и добавьте нового участника. Следует отметить, что новый участник должен иметь свой зарегистрированный аккаунт в приложении, а также должен быть добавлен в меню Пользователи для устройства, к которому предполагается предоставить общий доступ.

67

# 5.7. ОБЩИЙ ДОСТУП К УСТРОЙСТВУ

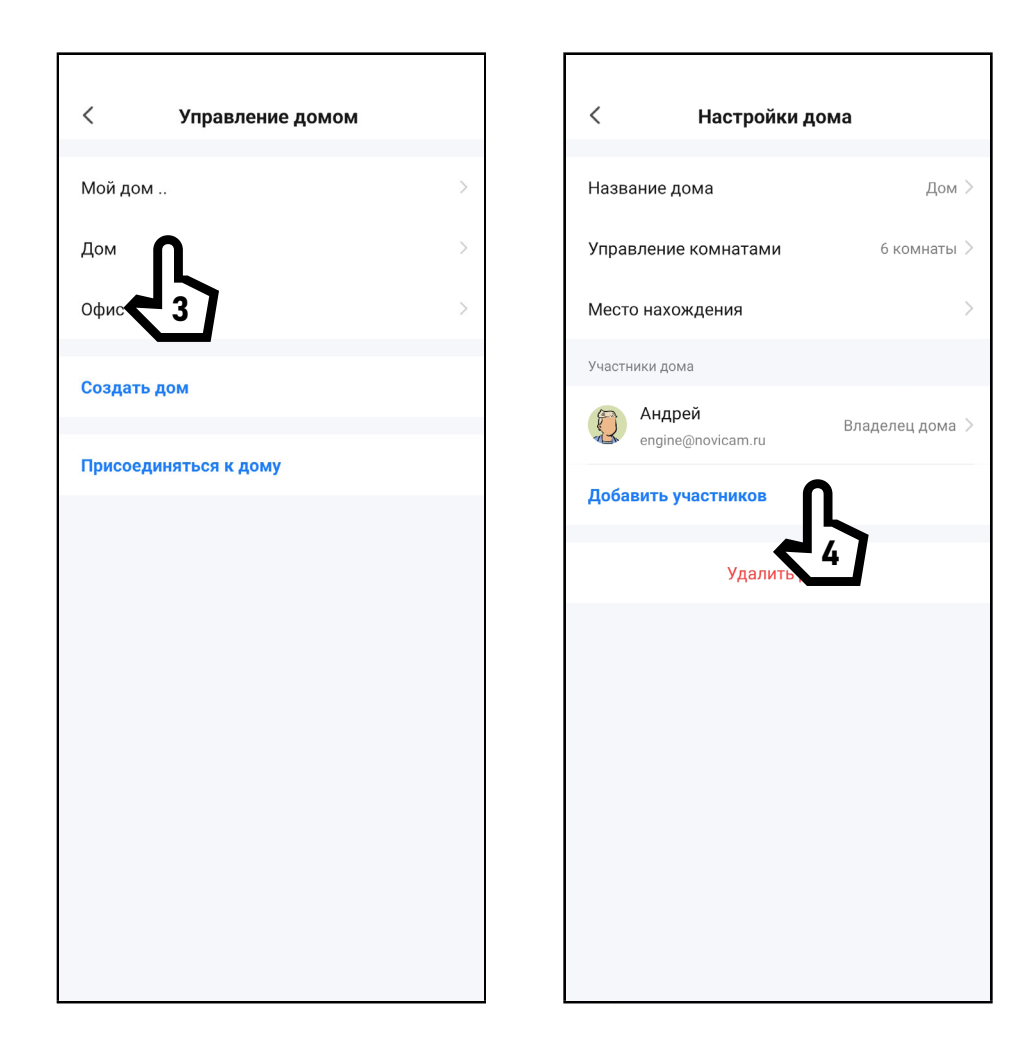

Рис. 34 Предоставление общего доступа к устройству

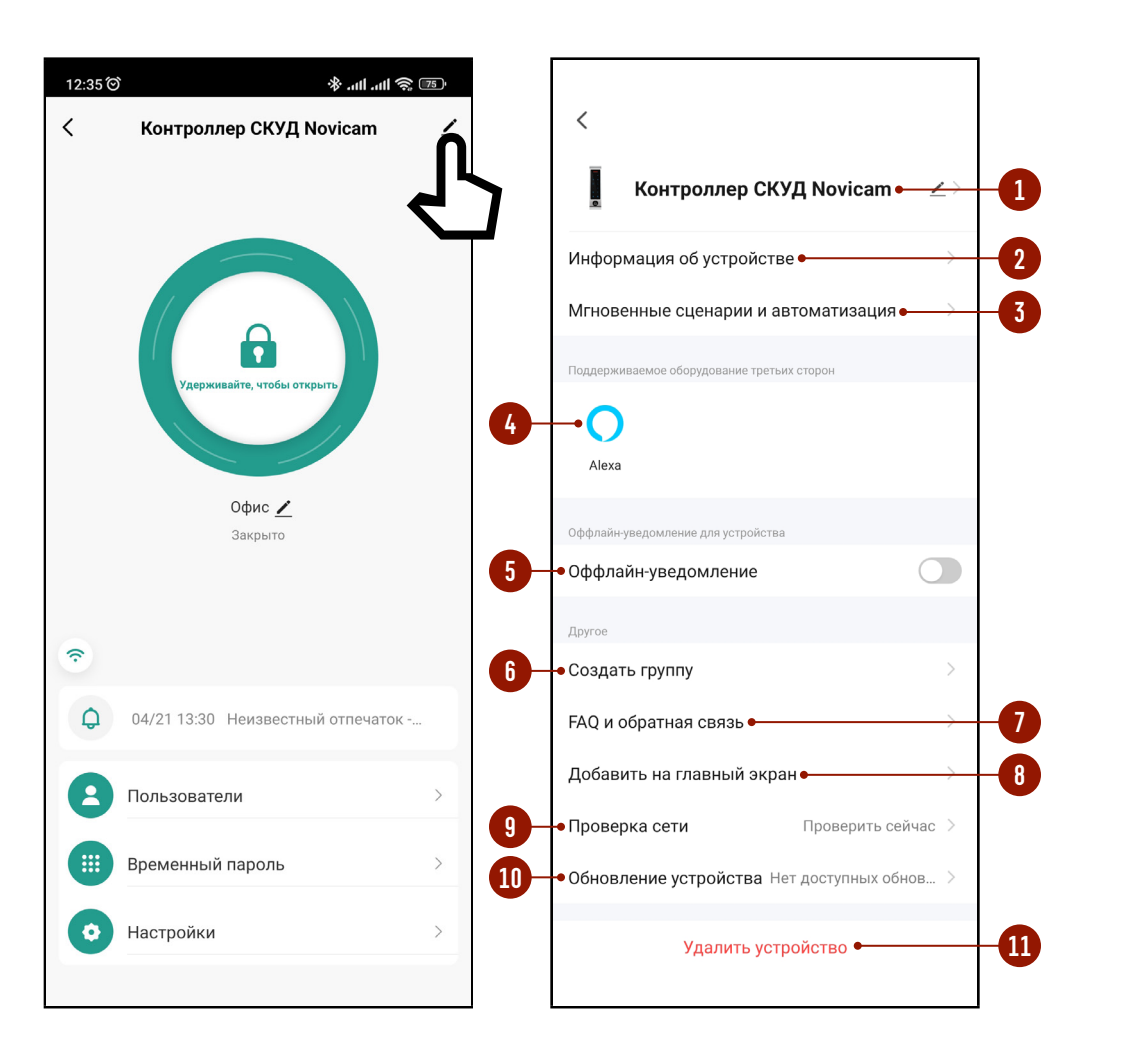

Рис. 35 Меню сервис

# 5.8. СЕРВИС И УДАЛЕНИЕ УСТРОЙСТВА

Для просмотра информации об устройстве, доступа к некоторым сервисным функциям, а также удаления устройства из аккаунта выберите значок карандаша в правом верхнем углу главного меню устройства в Приложении.

- 1. Изменение имени устройства и его расположения.
- 2. В данном пункте содержится информация:
- Виртуальный ID (он же Cloud ID, Product ID)
- $\blacksquare$  |Р-адрес
- $MAC$ -agpec
- ■Часовой пояс
- 3. Сценарии автоматизации.
- 4. Поддерживаемые сервисы голосового управления.
- 5. Активация уведомлений, если устройство отключено от сети более чем на 30 мин.
- 6. Создание группы (не актуально для устройства Novicam™).
- 7. Часто задаваемые вопросы и обратная связь с разработчиками.
- 8. Добавление иконки устройства на главный экран смартфона для удобства доступа.
- 9. Проверка качества беспроводного соединения с Wi-Fi точкой доступа. 10. Информация о текущей прошивке устройства, ее обновление в ручном и автоматическом режимах. 11. Удаление устройства из аккаунта.

- **ВНИМАНИЕ!** 
	- 1. При удалении устройства из Приложения предлагается два варианта удаление только из аккаунта (с сохранением данных Пользователя и настроек) и удаление с полной очисткой данных из памяти устройства.
	- 2. Если доступ к аккаунту в Приложении, по каким-либо причинам, утерян, то отвязать устройство можно с помощью следующей комбинации, набранной на клавиатуре устройства: \*(Мастер-пароль)#9(Мастер-пароль)#, где Мастерпароль по умолчанию - 123456.

# **СПЕЦИФИКАЦИЯ**

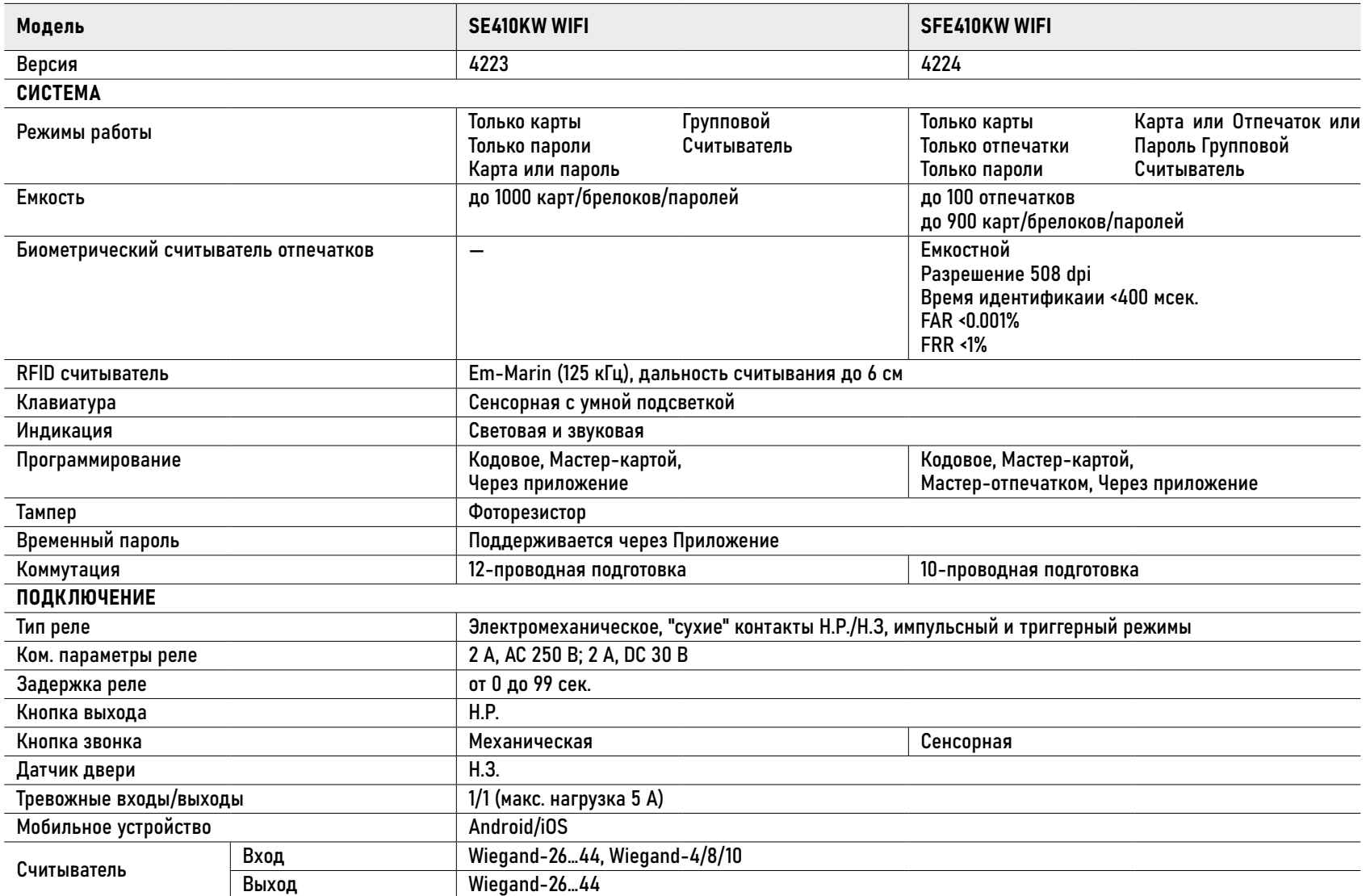

# **СПЕЦИФИКАЦИЯ**

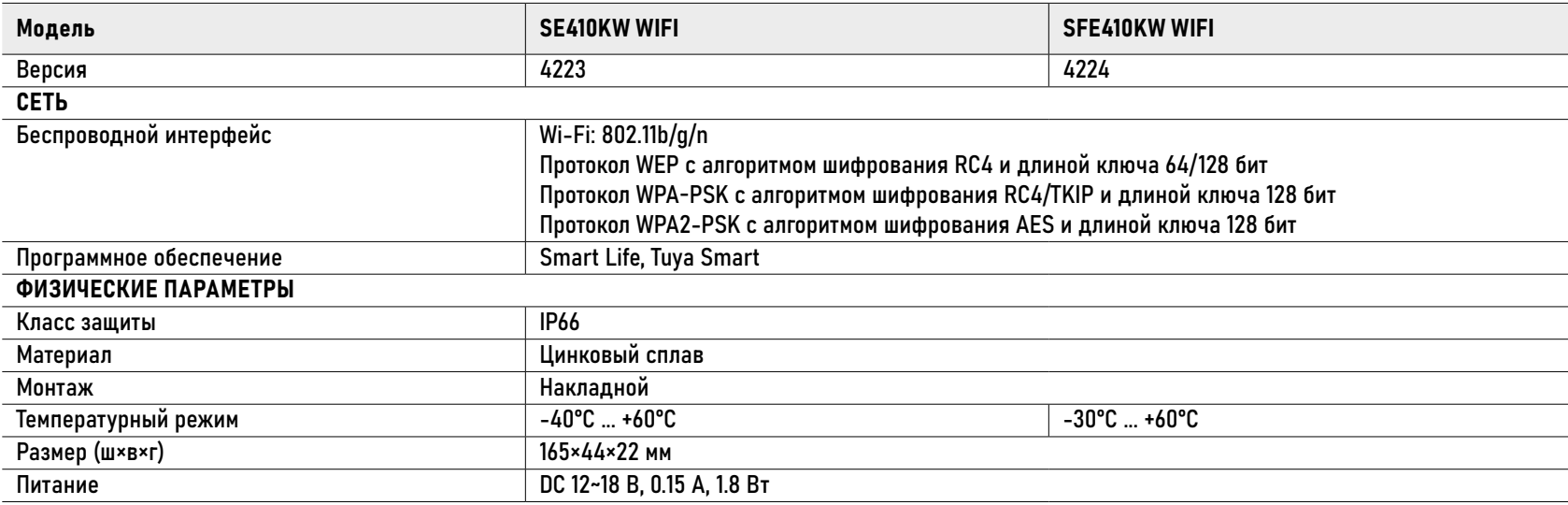

### **ДОПОЛНИТЕЛЬНАЯ ИНФОРМАЦИЯ**

#### 1. ТРАНСПОРТИРОВКА И ХРАНЕНИЕ

1.1. Оборудование в транспортной таре перевозится любым видом крытых транспортных средств согласно действующим нормативам.

1.2. Условия транспортирования оборудования должны соответствовать

условиям хранения 5 по ГОСТ 15150-69. 1.3. Хранение оборудования устройства в транспортной таре на складах изготовителя регламентируется условиями 1 по ГОСТ 15150-69.

#### 2. УТИЛИЗАЦИЯ

Утилизацию продукции, содержащей электронные компоненты, необходимо производить в соответствии с местными законами и нормативными актами. Для подробной информации о правилах утилизации обратитесь к местным органам власти.
## ГАРАНТИЙНЫЕ ОБЯЗАТЕЛЬСТВА

Производитель гарантирует исправность изделия и его нормальную работу в течение трех лет, начиная с даты технического контроля, указанной в гарантийном талоне, при соблюдении условий, изложенных в Техническом паспроте изделия. Если в течение гарантийного срока в изделии обнаружится заводской дефект, Производитель по настоящей гарантии бесплатно произведет ремонт/замену изделия или его дефектных деталей в соответствии с приведенными ниже Условиями гарантийного обслуживания. Ремонт/ замена изделия или его дефектных деталей может производиться с использованием новых или восстановленных деталей по решению Производителя.

В случае, если приобретенное Вами изделие будет нуждаться в гарантийном обслуживании, просим Вас обратиться к Продавцу, у которого Вы приобретали данное изделие или в Единую службу поддержки (тел. +7 495 215 5490).

Продукция, идущая в комплекте с изделием, но выпущенная сторонними производителями, имеет гарантию производителя и обслуживается в официальных сервис-центрах этого производителя.

#### УСЛОВИЯ ГАРАНТИЙНОГО ОБСЛУЖИВАНИЯ

1. В соответствии с данной гарантией Производитель дает обязательства на свое усмотрение осуществить ремонт или замену изделия, на которое распространяются условия настоящей гарантии. Производитель не несет ответственности за любой ущерб или убытки, связанные с данным изделием, включая материальные и нематериальные потери, а именно: средства, уплаченные при покупке изделия, потери прибыли, доходов, данных при использовании изделия или других связанных с ним изделий, а также косвенные, случайные или вытекающие как следствие потери или убытки.

2. Услуги по гарантийному обслуживанию могут быть оказаны в период до окончания гарантийного срока и только по предъявлении потребителем вместе с дефектным изделием гарантийного талона с четко проставленным на нем штампом ОТК.

Производитель может потребовать от потребителя предъявления дополнительных доказательств факта покупки изделия, необходимых для подтверждения сведений, указанных в гарантийном талоне. Производитель может отказать в бесплатном гарантийном обслуживании, если информация на штампе ОТК нечитаема (невозможно разобрать дату проведения технического контроля). Настоящая гарантия не распространяется также на изделия с измененным или неразборчивым серийным номером.

3. Во избежание повреждения, потери или удаления данных с носителей информации просим Вас извлекать такие устройства до передачи изделия на гарантийное обслуживание.

4. Все дефектные изделия/детали, которые подверглись замене на новые, переходят в собственность Производителя.

5. Настоящая гарантия не распространяется на:

5. 1. Периодическое обслуживание, ремонт или замену частей в связи с их естественным износом\*;

5. 2. Расходные материалы (компоненты), которые требуют периодической замены на протяжении срока службы изделия, например, элементы питания;

5. 3. Риски, связанные с транспортировкой Вашего изделия до и от Novicam;

5. 4. Повреждения или модификации в результате:

а. Неправильной эксплуатации,

– Неправильное обращение, повлекшее физические, косметические повреждения или повреждения поверхности, деформацию изделия или повреждение жидкокристаллических дисплеев;

– Нарушение правил и условий установки, эксплуатации и обслуживания изделия, изложенных в Руководстве пользователя и другой документации, передаваемой потребителю в комплекте с изделием;

– Установку или использование изделия с нарушением технических стандартов и норм безопасности, действующих в стране установки или использования;

включая: \* Под естественным износом понимается ожидаемое уменьшение пригодности детали в результате износа или обычного воздействия окружающей среды. Интенсивность износа и долговечность детали, зависит от условий ее работы (характера нагрузки, величины удельного давления, температуры и т. д.), а также материала детали, регулировки, смазки, своевременности и тщательности выполнения работ по техническому обслуживанию, соблюдения правил и условий эксплуатации изделия, изложенных в Руководстве пользователя.

б. Использования программного обеспечения, не входящего в комплект поставки изделия или в результате неправильной установки программного обеспечения, входящего в комплект изделия;

в. Использования изделия с аксессуарами, периферийным оборудованием и другими устройствами, тип, состояние и стандарт которых не соответствует рекомендациям изготовителя изделия;

г. Ремонта или попытки ремонта, произведенных лицами или организациями, не являющимися Производителем или официальными сервис-центрами Производителя;

д. Регулировки или переделки изделия без предварительного письменного согласия Производителя;

#### е. Небрежного обращения;

ж. Несчастных случаев, пожаров, попадания насекомых, инородных жидкостей, химических веществ, других веществ, затопления, вибрации, высокой температуры, неправильной вентиляции, колебания напряжения, использования повышенного или неправильного питания или входного напряжения, облучения, электростатических разрядов, включая разряд молнии, и иных видов внешнего воздействия или влияния.

6. Настоящая гарантия распространяется исключительно на аппараные компоненты изделия. Гарантия не распространяется на программное обеспечение.

7. Срок службы изделия 7 лет.

а. По истечении срока службы изделие необходимо снять с эксплуатации (оно подлежит списанию).

б. При невыполнении указанных действий и дальнейшей эксплуатации изделия, оно может стать причиной появления неполадок в системе и нести угрозу для:

- другого имущества;
- жизни и здоровью людей;
- окружающей среды.

в. После истечения срока службы вся и любая ответственность в полном объеме возлагается на лицо, его использующее.

Адреса Авторизированных Сервисных Центров (АСЦ) Вы можете посмотреть на сайте **www.novicam.ru** Произведено в Китае по заказу и под контролем НОВИКАМ РОССИЯ

Все торговые марки являются собственностью их законных владельцев. Настоящий документ и содержащаяся в нем информация защищены авторским правом. Все права защищены. © Copyright 2023 ООО "Нови Индастри" (Novicam™)

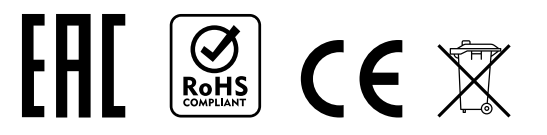

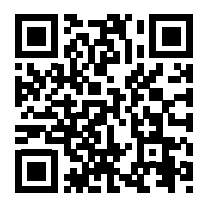

ТЕХНИЧЕСКАЯ ПОДДЕРЖКА

Все торговые марки являются собственностью их законных владельцев. Настоящий документ и содержащаяся в нем информация защищены авторским правом. Все права защищены. © Copyright 2023 Novicam™ (v.1.2) [www.novicam.ru](http://www.novicam.ru)